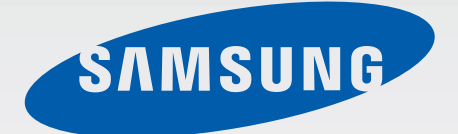

# EK-GC100

# User Manual

www.samsung.com

# **About this manual**

This device provides high quality mobile communication and entertainment using Samsung's high standards and technological expertise. This user manual is specially designed to detail the device's functions and features.

- Please read this manual before using the device to ensure safe and proper use.
- Descriptions are based on the device's default settings.
- Images and screenshots may differ in appearance from the actual product.
- Content may differ from the final product, or from software provided by service providers or carriers, and is subject to change without prior notice. For the latest version of the manual, refer to the Samsung website, [www.samsung.com](http://www.samsung.com).
- Available features and additional services may vary by device, software, or service provider.
- Applications and their functions may vary by country, region, or hardware specifications. Samsung is not liable for performance issues caused by applications from any provider other than Samsung.
- Samsung is not liable for performance issues or incompatibilities caused by edited registry settings or modified operating system software. Attempting to customise the operating system may cause the device or applications to work improperly.
- Software, sound sources, wallpapers, images, and other media provided with this device are licensed for limited use. Extracting and using these materials for commercial or other purposes is an infringement of copyright laws. Users are entirely responsible for illegal use of media.
- You may incur additional charges for data services, such as messaging, uploading and downloading, auto-syncing, or using location services. To avoid additional charges, select an appropriate data tariff plan. For details, contact your service provider.
- This device supports most networks, but not 2G networks.
- Default applications that come with the device are subject to updates and may no longer be supported without prior notice. If you have questions about an application provided with the device, contact a Samsung Service Centre. For user-installed applications, contact service providers.
- Modifying the device's operating system or installing softwares from unofficial sources may result in device malfunctions and data corruption or loss. These actions are violations of your Samsung licence agreement and will void your warranty.

# **Instructional icons**

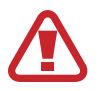

**Warning**: situations that could cause injury to yourself or others

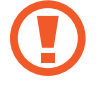

**Caution**: situations that could cause damage to your device or other equipment

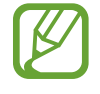

**Note**: notes, usage tips, or additional information

# **Copyright**

Copyright © 2012 Samsung Electronics

This guide is protected under international copyright laws.

No part of this manual may be reproduced, distributed, translated, or transmitted in any form or by any means, electronic or mechanical, including photocopying, recording, or storing in any information storage and retrieval system, without the prior written permission of Samsung Electronics.

# **Trademarks**

- SAMSUNG and the SAMSUNG logo are registered trademarks of Samsung Electronics.
- The Android logo, Google™, Google Maps<sup>™</sup>, Google Mail™, YouTube™, Google Play™ Store, and Google Talk™ are trademarks of Google, Inc.
- Bluetooth<sup>®</sup> is a registered trademark of Bluetooth SIG, Inc. worldwide.
- Windows Media Player<sup>®</sup> is a registered trademark of Microsoft Corporation.
- $\cdot$  HDMI, the HDMI logo and the term "High Definition Multimedia Interface" are trademarks or registered trademarks of HDMI Licensing LLC.

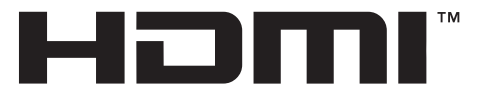

- Wi-Fi®, Wi-Fi Protected Setup™, Wi-Fi Direct™, Wi-Fi CERTIFIED™, and the Wi-Fi logo are registered trademarks of the Wi-Fi Alliance.
- All other trademarks and copyrights are the property of their respective owners.

# **Table of Contents**

# **[Getting started](#page-5-0)**

- [Device layout](#page-5-0)
- [Buttons](#page-6-0)
- [Package contents](#page-7-0)
- [Installing the SIM or USIM card and](#page-8-0)  [battery](#page-8-0)
- [Charging the battery](#page-11-0)
- [Inserting a memory card](#page-13-0)
- [Turning the device on and off](#page-15-0)
- [Adjusting the volume](#page-15-0)
- [Switching to silent mode](#page-15-0)

## **[Camera](#page-16-0)**

- [Basic functions](#page-16-0)
- [Advanced functions](#page-25-0)
- [Shooting options](#page-36-0)
- [Configuring settings for Camera](#page-44-0)
- [Cleaning the device](#page-46-0)

# **[Basics](#page-47-0)**

- [Indicator icons](#page-47-0)
- [Using the touch screen](#page-48-0)
- [Control motions](#page-51-0)
- [Notifications](#page-54-0)
- [Home screen](#page-55-0)
- [Using applications](#page-57-0)
- [Applications screen](#page-57-0)
- [Help](#page-58-0)
- [Entering text](#page-59-0)
- [Connecting to a Wi-Fi network](#page-60-0)
- [Setting up accounts](#page-61-0)
- [Transferring files](#page-62-0)
- [Securing the device](#page-64-0)
- [Upgrading the device](#page-65-0)

## **[Media](#page-66-0)**

- [Gallery](#page-66-0)
- [Paper Artist](#page-69-0)
- [Photo Wizard](#page-70-0)
- [Video Player](#page-72-0)
- [Video Editor](#page-73-0)
- [Music Player](#page-75-0)
- [YouTube](#page-76-0)
- [Weather](#page-77-0)
- [Instagram](#page-77-0)

# **[Communication](#page-78-0)**

- [Contacts](#page-78-0)
- [Messaging](#page-81-0)
- [Email](#page-82-0)
- [Google Mail](#page-84-0)
- [Talk](#page-85-0)
- [ChatON](#page-86-0)
- [Google+](#page-87-0)
- [Messenger](#page-87-0)

# **[Web & network](#page-88-0)**

- [Internet](#page-88-0)
- [Chrome](#page-89-0)
- [Bluetooth](#page-91-0)
- [AllShare Play](#page-92-0)
- [Group Cast](#page-93-0)

# **[Application & media stores](#page-94-0)**

- [Play Store](#page-94-0)
- [Samsung Apps](#page-95-0)
- [S Suggest](#page-95-0)
- [Game Hub](#page-96-0)
- [Play Books](#page-96-0)
- [Play Movies](#page-96-0)

# **[Utilities](#page-97-0)**

- [S Memo](#page-97-0)
- [S Planner](#page-99-0)
- [Dropbox](#page-101-0)
- [Clock](#page-101-0)
- [Calculator](#page-103-0)
- [S Voice](#page-104-0)
- [Google](#page-105-0)
- [Voice Search](#page-106-0)
- [Task manager](#page-106-0)
- [My Files](#page-107-0)
- [Downloads](#page-107-0)

# **[Travel & local](#page-108-0)**

[Maps](#page-108-0)

- [Local](#page-109-0)
- [Navigation](#page-110-0)

# **[Settings](#page-111-0)**

- [About Settings](#page-111-0)
- [Wi-Fi](#page-111-0)
- [Bluetooth](#page-112-0)
- [Data usage](#page-112-0)
- [More settings](#page-113-0)
- [Blocking mode](#page-115-0)
- [Sound](#page-115-0)
- [Display](#page-115-0)
- [Storage](#page-116-0)
- [Power](#page-116-0)
- [Battery](#page-117-0)
- [Application manager](#page-117-0)
- [Location services](#page-117-0)
- [Lock screen](#page-117-0)
- [Security](#page-118-0)
- [Language and input](#page-120-0)
- [Cloud](#page-122-0)
- [Backup and reset](#page-122-0)
- [Add account](#page-123-0)
- [Motion](#page-123-0)
- [Accessory](#page-124-0)
- [Date and time](#page-124-0)
- [Accessibility](#page-125-0)
- [Developer options](#page-126-0)
- [About device](#page-127-0)

# **[Troubleshooting](#page-128-0)**

# <span id="page-5-0"></span>**Getting started**

# **Device layout**

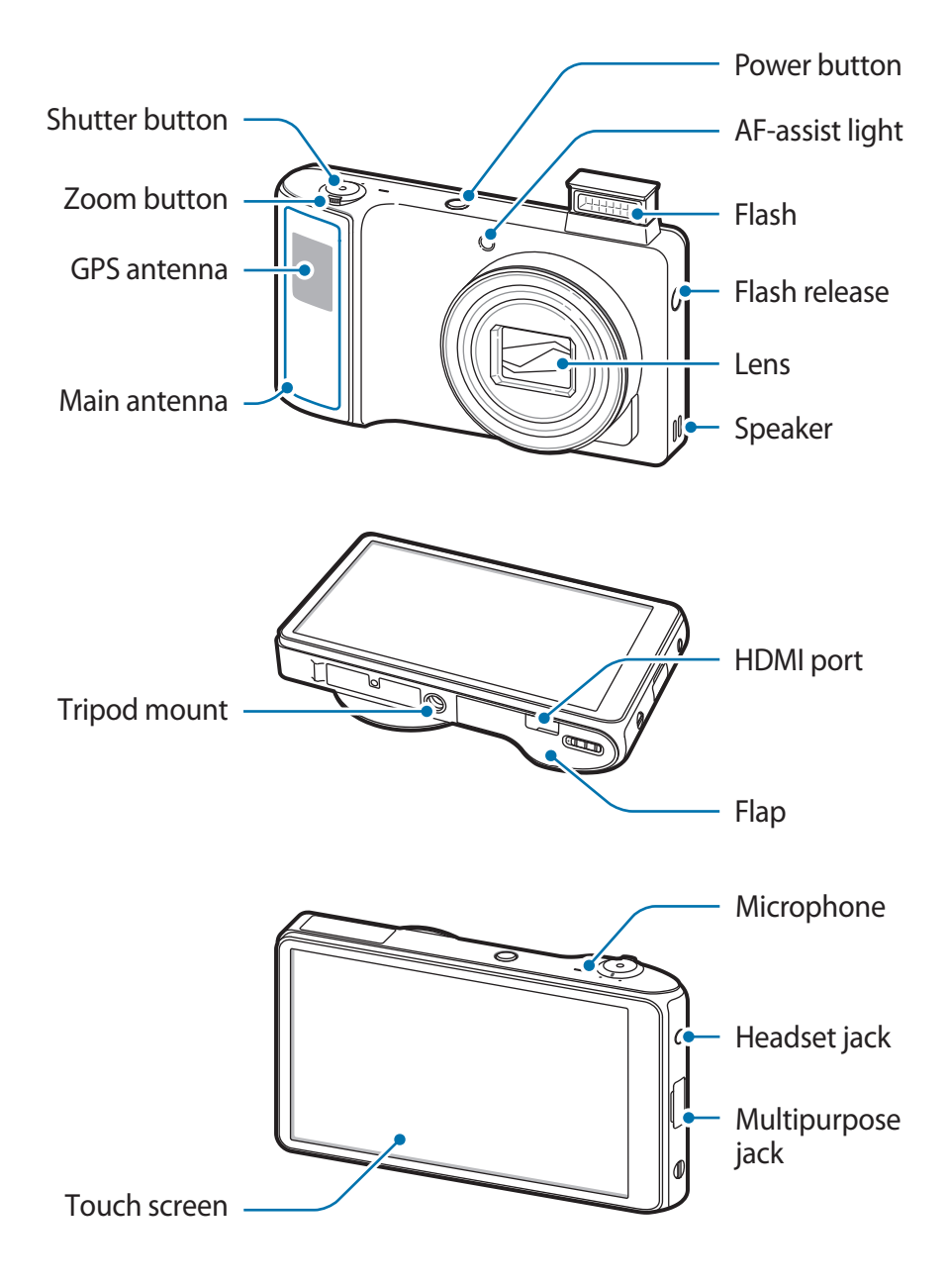

<span id="page-6-0"></span>The microphone at the top of the device is active only when you use the voice search or take videos.

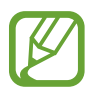

- Do not use a screen protector. This causes sensor malfunctions.
- Do not allow water to contact the touch screen. The touch screen may malfunction in humid conditions or when exposed to water.

# **Buttons**

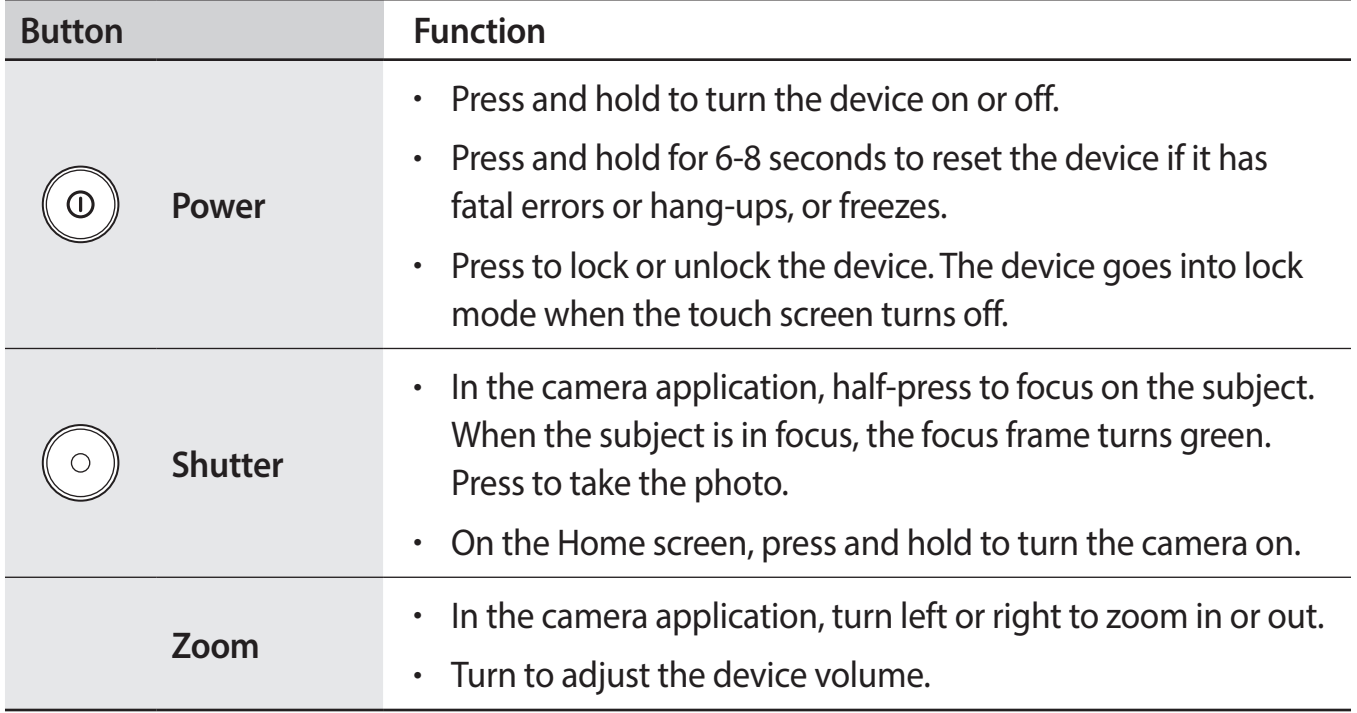

# <span id="page-7-0"></span>**Package contents**

Check the product box for the following items:

- Device
- **Battery**
- Quick start guide

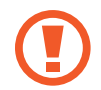

Use only Samsung-approved software. Pirated or illegal software may cause damage or malfunctions, which are not covered by the warranty.

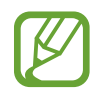

- The items supplied with the device and any available accessories may vary depending on the region or service provider.
- $\cdot$  The supplied items are designed only for this device and may not be compatible with other devices.
- Appearances and specifications are subject to change without prior notice.
- You can purchase additional accessories from your local Samsung retailer. Make sure they are compatible with the device before purchase.
- $\cdot$  Other accessories may not be compatible with your device.
- Use only Samsung-approved accessories. Malfunctions caused by using unapproved accessories are not covered by the warranty service.
- Availability of all accessories is subject to change depending entirely on manufacturing companies. For more information about available accessories, refer to the Samsung website.
- Some TVs may not be compatible with the device due to differing HDMI specifications.

# <span id="page-8-0"></span>**Installing the SIM or USIM card and battery**

Insert the SIM or USIM card provided by the mobile telephone service provider, and the included battery.

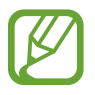

Only microSIM cards work with the device.

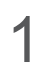

Slide the latch and open the flap.

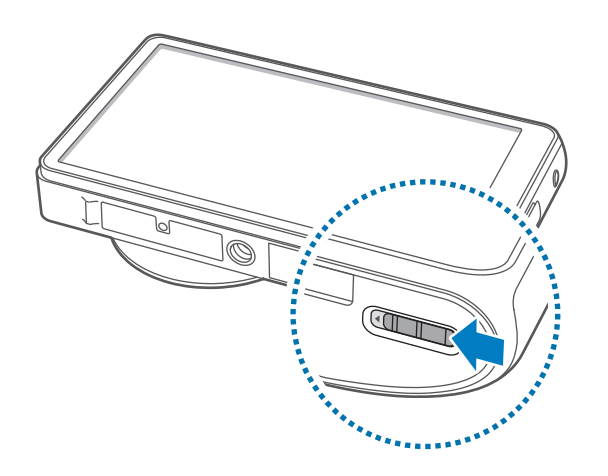

2 Insert the SIM or USIM card with the gold-coloured contacts facing upwards.

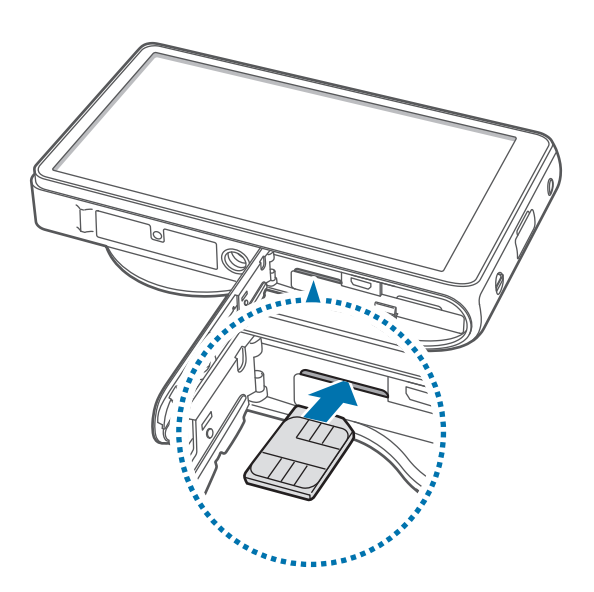

- Do not insert a memory card into the SIM card slot. If a memory card happens to be lodged in the SIM card slot, take the device to a Samsung Service Centre to remove the memory card.
	- Use caution not to lose or let others use the SIM or USIM card. Samsung is not responsible for any damages or inconveniences caused by lost or stolen cards.
- 3 Push the SIM or USIM card into the slot until it locks in place.
- 4 Insert the battery.

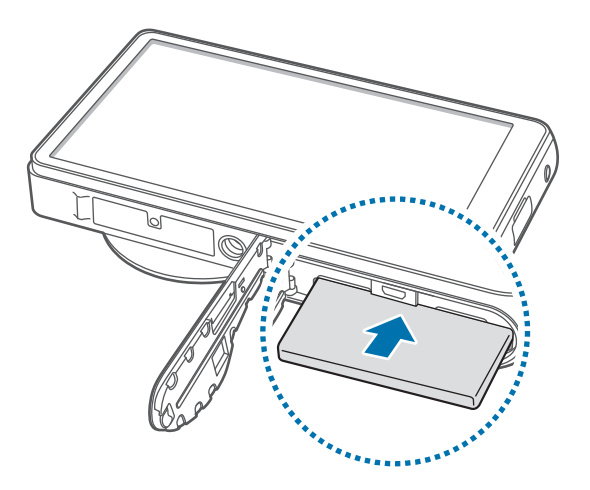

Make sure to properly align the battery's gold-coloured contacts when inserting the battery.

5 Replace the flap and slide the latch.

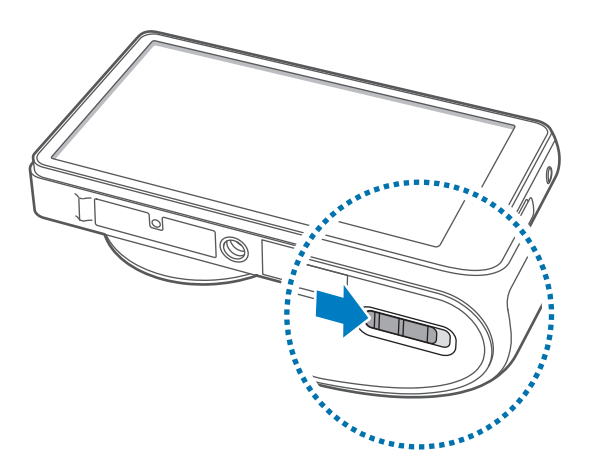

## **Removing the SIM or USIM card and battery**

- 1 Slide the latch and open the flap.
- 2 Pull out the battery.

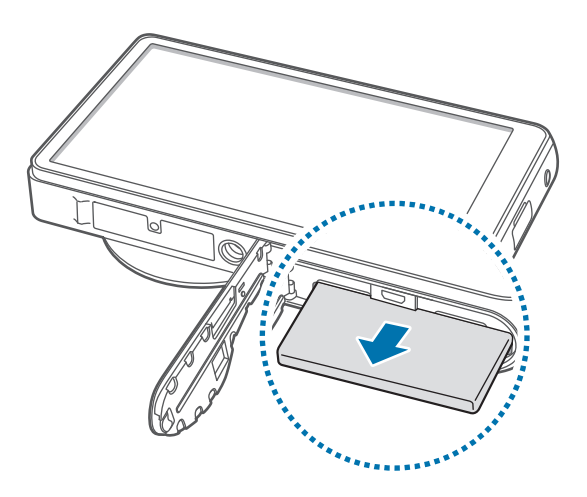

3 Push the SIM or USIM card until it disengages from the device, and then pull it out.

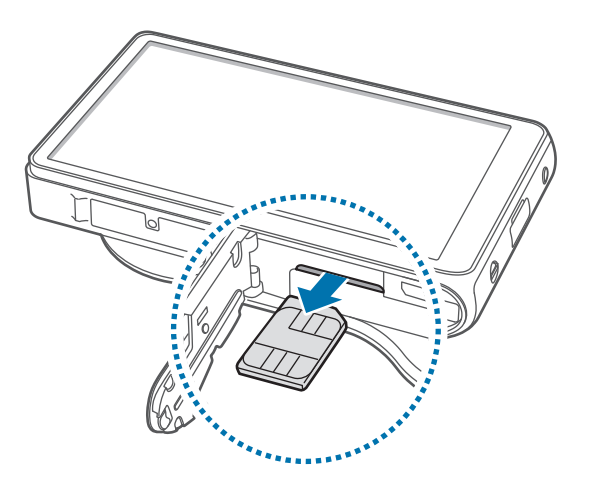

# <span id="page-11-0"></span>**Charging the battery**

Charge the battery before using it for the first time. Use the charger to charge the battery. A computer can be also used to charge the device by connecting them via the USB cable.

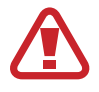

Use only Samsung-approved chargers, batteries, and cables. Unapproved chargers or cables can cause the battery to explode or damage the device.

- 
- When the battery power is low, the device emits a warning tone and displays a low battery power message.
- If the battery is completely discharged, the device cannot be turned on immediately when the charger is connected. Allow a depleted battery to charge for a few minutes before turning on the device.

# **Charging with the charger**

Plug the small end of the charger into the multipurpose jack of the device, and plug the large end of the charger into an electric socket.

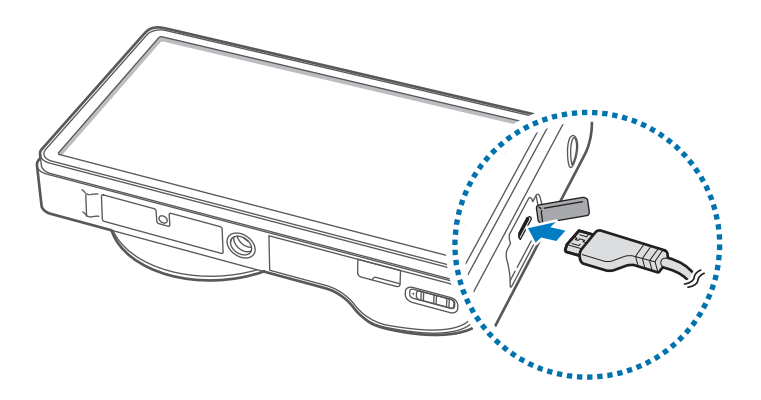

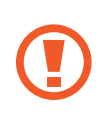

Connecting the charger improperly may cause serious damage to the device. Any damage caused by misuse is not covered by the warranty.

- The device can be used while it is charging, but it may take longer to fully charge the battery.
	- $\cdot$  If the device receives an unstable power supply while charging, the touch screen may not function. If this happens, unplug the charger from the device.
	- $\cdot$  While charging, the device may heat up. This is normal and should not affect the device's lifespan or performance. If the battery gets hotter than usual, the charger may stop charging.
	- $\cdot$  If the device is not charging properly, take the device and the charger to a Samsung Service Centre.

After fully charging, disconnect the device from the charger. First unplug the charger from the device, and then unplug it from the electric socket.

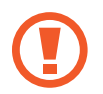

Do not remove the battery before removing the charger. This may damage the device.

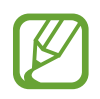

To save energy, unplug the charger when not in use. The charger does not have a power switch, so you must unplug the charger from the electric socket when not in use to avoid wasting power. The device should remain close to the electric socket while charging.

#### **Checking the battery charge status**

When you charge the battery while the device is off, the following icons will show the current battery charge status:

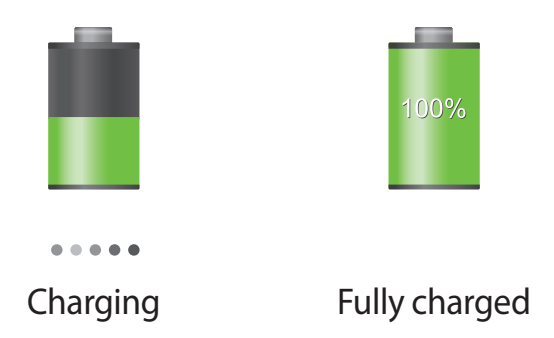

# **Reducing the battery consumption**

Your device provides options that help you save battery power. By customising these options and deactivating features in the background, you can use the device longer between charges:

- When you are not using the device, switch to sleep mode by pressing the Power button.
- Close unnecessary applications with the task manager.
- Deactivate the Bluetooth feature.
- Deactivate the Wi-Fi feature.
- Deactivate auto-syncing of applications.
- **Decrease the backlight time.**
- Decrease the brightness of the display.
- Deactivate the fast power-on feature.
- Activate the automatic power off feature. (p. [117\)](#page-116-1)
- Activate the smart network feature. (p. [114](#page-113-1))

# <span id="page-13-0"></span>**Inserting a memory card**

Your device accepts memory cards with maximum capacities of 64 GB. Depending on the memory card manufacturer and type, some memory cards may not be compatible with your device.

- 
- Some memory cards may not be fully compatible with the device. Using an incompatible card may damage the device or the memory card, or corrupt the data stored in it.
	- Use caution to insert the memory card right-side up.
- The device supports only the FAT file system for memory cards. When inserting a card formatted in a different file system, the device asks to reformat the memory card.
	- Frequent writing and erasing of data shortens the lifespan of memory cards.
	- $\cdot$  When inserting a memory card into the device, the memory card's file directory appears in the **extSdCard** folder under the internal memory.
- 1 Slide the latch and open the flap.
- 2 Insert a memory card with the gold-coloured contacts facing upwards.
- 3 Push the memory card into the slot until it locks in place.

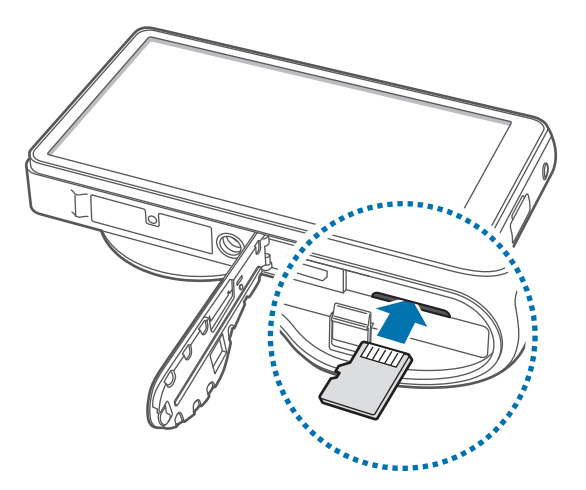

4 Replace the flap and slide the latch.

## **Removing the memory card**

Before removing the memory card, first unmount it for safe removal. On the Home screen, tap **Apps** → **Settings** → **Storage** → **Unmount SD card** → **OK**.

- 1 Slide the latch and open the flap.
- 2 Push the memory card until it disengages from the device, and then pull it out.
- 3 Replace the flap and slide the latch.
- 

Do not remove the memory card while the device is transferring or accessing information. Doing so can cause data to be lost or corrupted or damage to the memory card or device. Samsung is not responsible for losses that result from the misuse of damaged memory cards, including the loss of data.

# **Formatting the memory card**

A memory card formatted on a computer may not be compatible with the device. Format the memory card on the device.

On the Home screen, tap **Apps** → **Settings** → **Storage** → **Format SD card** → **Format SD card** → **Erase everything**.

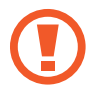

Before formatting the memory card, remember to make backup copies of all important data stored on the device. The manufacturer's warranty does not cover loss of data resulting from user actions.

# <span id="page-15-0"></span>**Turning the device on and off**

When turning on the device for the first time, follow the on-screen instructions to set up your device.

Press and hold the Power button for a few seconds to turn on the device.

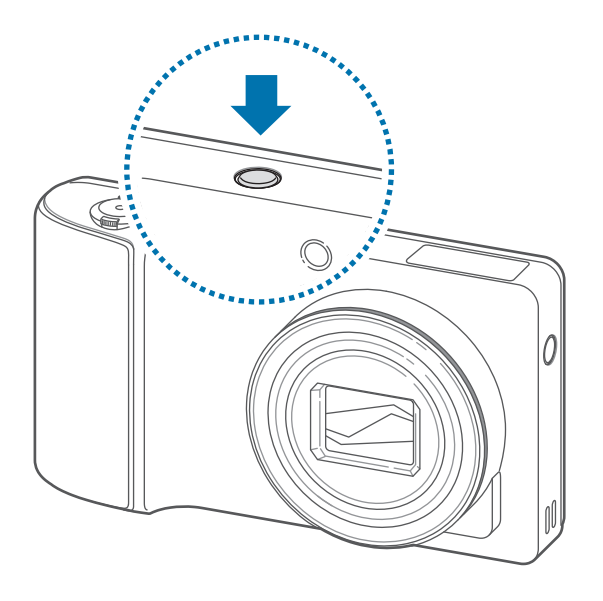

- Follow all posted warnings and directions from authorised personnel in areas where the use of wireless devices is restricted, such as aeroplanes and hospitals.
	- Press and hold the Power button and tap **Flight mode** to disable the wireless features.

To turn off the device, press and hold the Power button, and then tap **Power off**.

# **Adjusting the volume**

Turn the Zoom button left or right to adjust the ringtone volume, or to adjust the sound volume when playing music or video.

# **Switching to silent mode**

Use one of the following methods:

- Press and hold the Power button, and then tap  $\mathbb{N}$ .
- Open the notifications panel at the top of the screen, and then tap **Sound**.

# <span id="page-16-0"></span>**Camera**

# **Basic functions**

Use this application to take photos or videos. Use **Gallery** to view photos and videos taken with the device. (p. [67\)](#page-66-1) Tap **Camera** on the Applications screen.

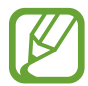

The device automatically shuts off when unused.

#### **Camera etiquette**

- Do not take photos or videos of other people without their permission.
- Do not take photos or videos where legally prohibited.
- Do not take photos or videos in places where you may violate other people's privacy.

# **Taking photos**

Half-press the Shutter button to focus on the subject. When the subject is in focus, the focus frame turns green. Press the Shutter button to take the photo.

Or, tap the image on the preview screen where the camera should focus. When the subject is in focus, the focus frame turns green. Tap  $\bullet$  to take the photo.

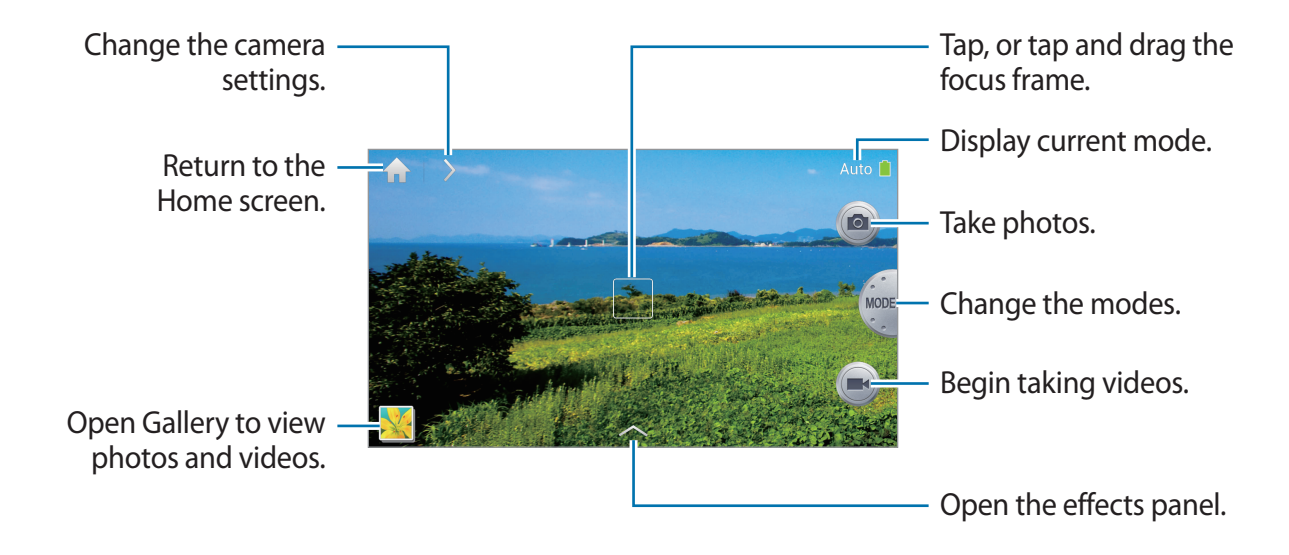

## **Taking videos**

Tap  $\bullet$  to take a video. To stop recording, tap  $\bullet$ .

- 
- The zoom function may not be available when recording at the highest resolution.
- When using a memory card with a slow writing speed, the device may not be able to save the video properly. It may stop recording, or recorded video frames may become corrupted.
- Memory cards with slowing writing speeds do not support high-resolution video. To record high-resolution video, use memory cards with faster write speeds (micro SDHC Class10 or higher).
- $\cdot$  The video frame size may appear smaller depending on video resolution and frame rate.
- You can take videos up to 20–25 minutes at one time.
- $\cdot$  If the zoom function is activated when taking videos, the device may record the noise of the zoom operating. To decrease the zoom noise, activate the quiet zoom feature. (p. [46](#page-45-0))

#### **Taking photos while taking videos**

Press the Shutter button to take photos while taking a video.

- 
- Photos taken while taking a video are resized automatically, depending on the recorded video resolution.
- $\cdot$  Photos taken while taking a video may be lower in quality than those taken normally.
- Photos taken while taking a video may look different from the moving images.

# **Viewing photos and videos**

To view taken photos or videos, tap the image viewer. (p. [67\)](#page-66-1)

## **Zooming in and out**

Turn the Zoom button left or right to zoom in or out.

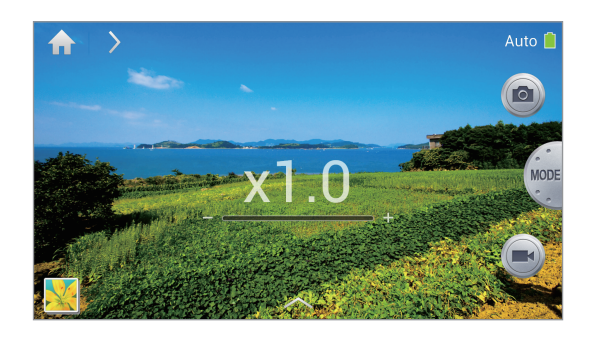

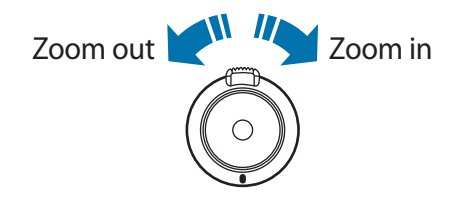

- The zoom function may not be available when shooting at the highest resolution.
	- The zoom in/out effect is available when using the zoom feature while shooting a video.

# **Taking photos with the touch focus**

Focus on different areas within the same composition using the touch focus.

Tap, or tap and drag the focus frame to the subject, half-press the Shutter button to focus on the selected area, and then press the Shutter button to take the photo.

## <span id="page-19-0"></span>**Reducing device shake**

Use the Optical Image Stabiliser (OIS) option to reduce or eliminate blurriness from device shake.

Tap  $\rightarrow$  **Expert**  $\rightarrow$  **A** / **S** / **M** / **P**, and then from the preview screen, tap  $\rightarrow \rightarrow$  **Camera**  $\rightarrow$  **OIS (anti-shake)** to help focus when the device is moving.

To use this feature in Camcorder mode, tap  $\rightarrow$  **Expert**  $\rightarrow$   $\rightarrow$  , and then from the preview screen, tap  $\ddot{\mathbf{x}} \rightarrow$  **Camcorder** → **OIS** (anti-shake).

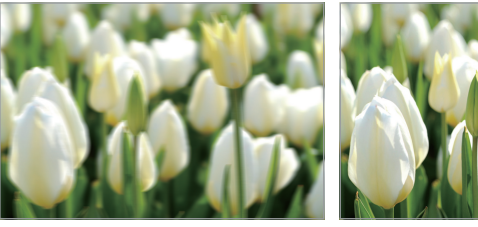

Before correction After correction

- The Image Stabilisation function may not function properly in the following conditions:
	- When moving the device to follow a moving subject.
	- If the device is shaking too much.
	- When the shutter speed is slow (for example, when taking photos in low-light conditions).
	- If the battery power is low.
	- When taking close-up photos.
- Using this function with a tripod may blur photos because of vibration from the OIS sensor. Deactivate this feature when using a tripod.
- $\cdot$  The display may be blurry if the device is hit or dropped. When this happens, restart the device.

# **Learning icons**

The icons displayed on the shooting screen provide information about the status of the device. The icons listed in the table below are the most common.

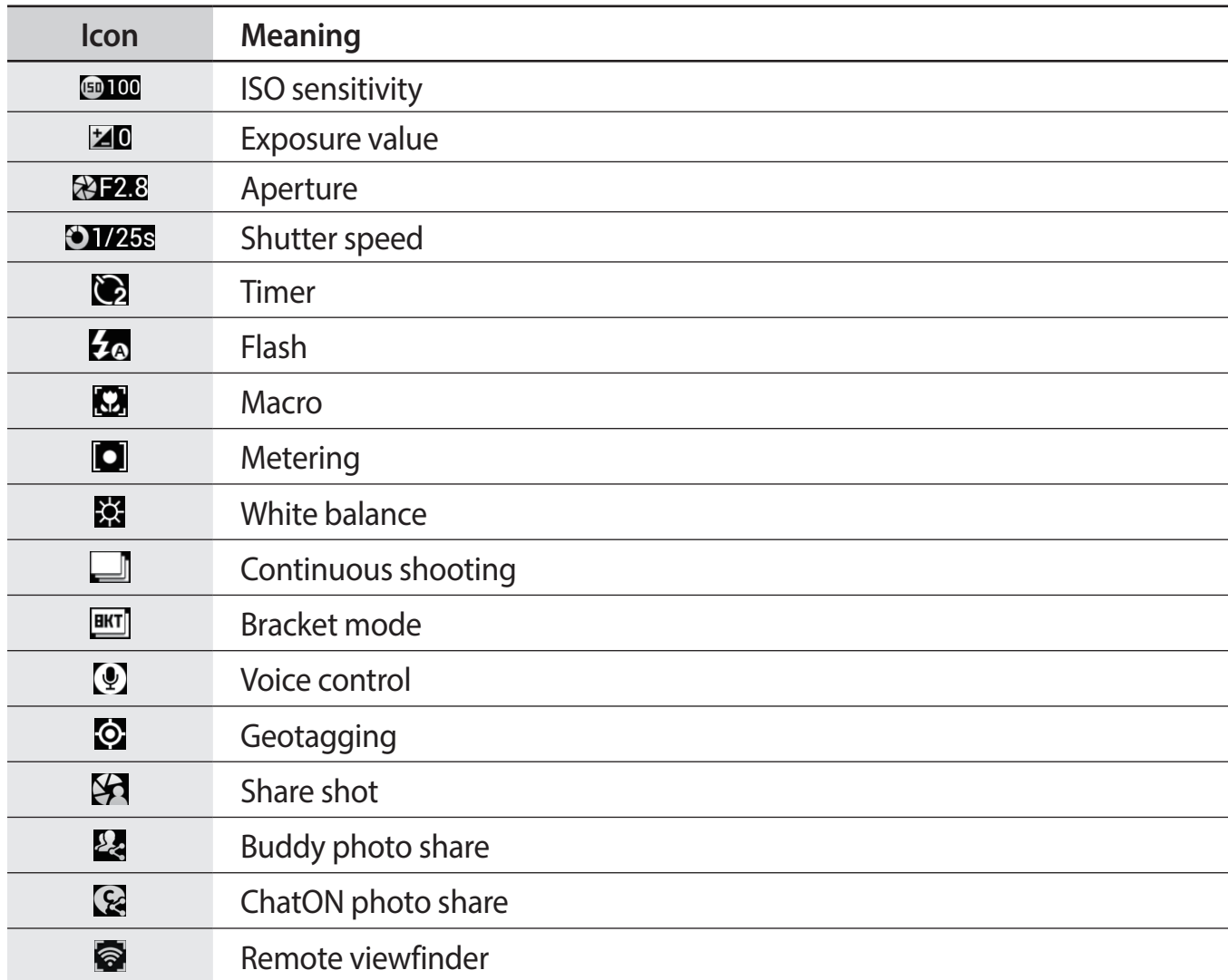

# **Tips for taking clearer photos**

#### **Holding the device correctly**

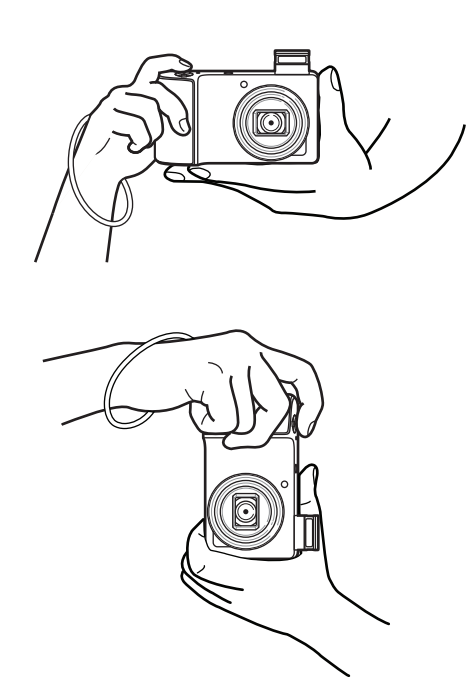

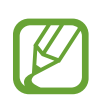

Make sure not to block the screen, lens, flash, or microphone.

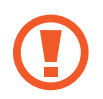

Make sure not to expose the lens to direct sunlight. This may discolour the image sensor, or cause it to malfunction.

```
Camera
```
#### **Half-pressing the Shutter button**

Press the Shutter button halfway down to adjust the focus. The device adjusts the focus automatically, and the focus frame turns green. The focus frame turns red if not focused.

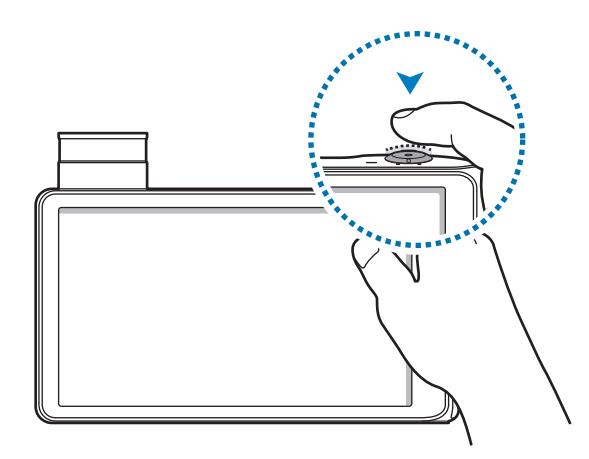

#### **Reducing device shake**

Set the Optical Image Stabilizer to reduce device shake optically. (p. [20](#page-19-0))

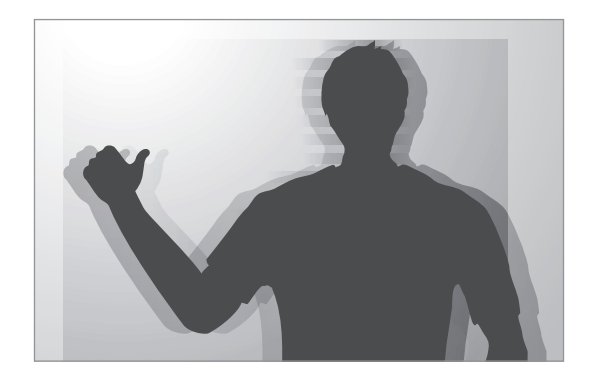

## **Keeping the subject in focus**

Focusing on the subject may be difficult in the following conditions:

- When the contrast between the subject and background is low. For example, the subject is wearing clothing that is similar in colour to the background.
- $\cdot$  The light behind the subject is too bright.
- The subject is shiny or reflective.
- The subject includes horizontal patterns, such as blinds.
- $\cdot$  The subject is not positioned in the centre of the frame.

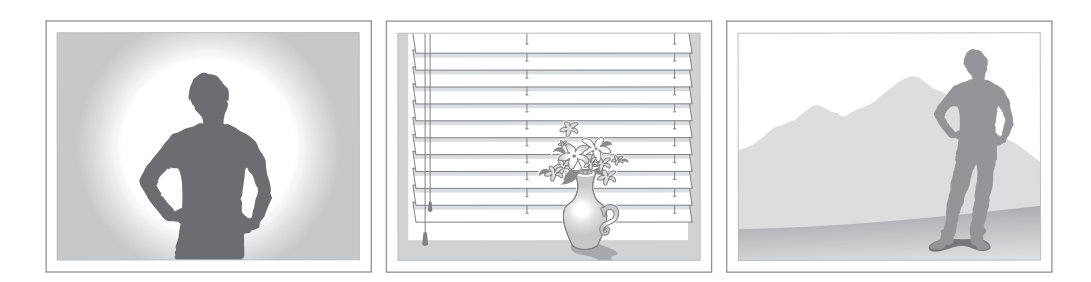

#### **Using the focus lock**

Half-press the Shutter button to focus. When the subject is focused, you can change the composition. When you are ready, press the Shutter button to take the photo.

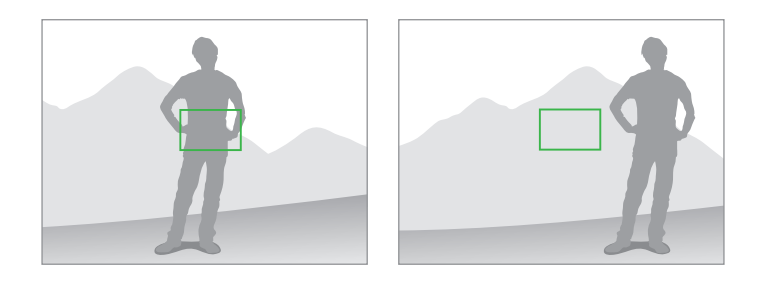

**When taking photos in low-light conditions**

- Turn the flash on to take photos in low-light conditions. (p. [38](#page-37-0))
- Set ISO sensitivity options. (p. [39\)](#page-38-0)

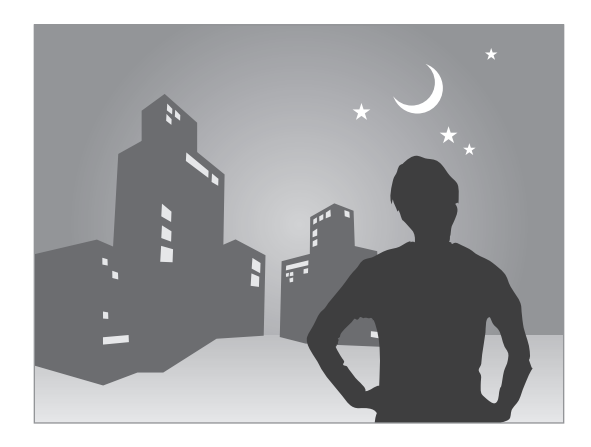

**When subjects are moving rapidly**

Use the continuous shooting option to take photos of moving subjects. (p. [27](#page-26-0))

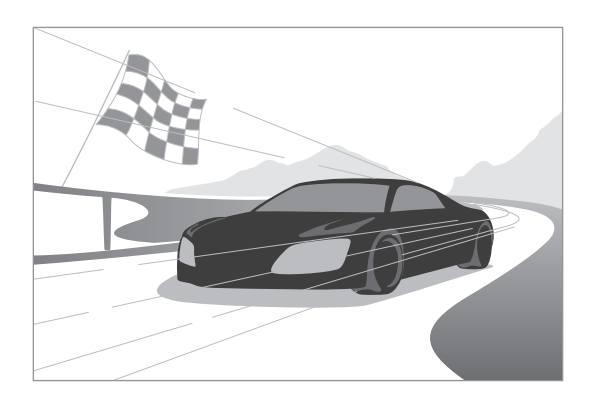

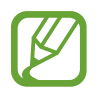

To take several photos continuously, use memory cards with faster write speeds (micro SDHC Class10 or higher).

# <span id="page-25-0"></span>**Advanced functions**

# **Changing Camera settings**

Tap  $\Sigma$  to quickly change Camera settings. The available options vary by mode.

- $\cdot$   $\cdot$   $\cdot$   $\cdot$  : Configure Camera settings.
- $\cdot$  **a**: Activate or deactivate the voice control to take photos.
- $\cdot$   $\mathcal{I}_{\odot}$  : Activate or deactivate the flash.
- $\cdot$   $\mathbb{G}$ : Use this to set delayed-time shots.
- $\cdot$  **and**: Select a resolution for videos.
- $\cdot$   $\cdot$   $\cdot$  : Activate or deactivate the sharing options.

## **Auto**

Use this to take photos with scene modes selected automatically by the device. The device determines the appropriate mode for the photo.

To use this mode, tap  $\rightarrow$  **Auto**.

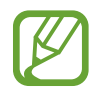

- The device may not select a portrait mode depending on the subject's position or lighting.
- $\cdot$  The device may not select the appropriate mode depending on the shooting conditions, such as device shake, lighting, or distance to the subject.
- $\cdot$  In this mode, the device consumes more battery power due to constant changing of settings when selecting appropriate modes.

# **Smart**

Use this to take photos with predefined settings for various scenes.

### **Beauty face**

Use this to take photos with lightened faces for gentler images.

#### Tap → **Smart** → **Beauty face**.

Press the Shutter button to take a photo, and the device automatically adjusts the photo, and then saves it.

## **Best photo**

Use this to take multiple photos in a short time, and then choose the best photos among them.

Tap → **Smart** → **Best photo**.

Press the Shutter button to take multiple photos. When **Gallery** opens, tap and hold thumbnails of photos to save, and then tap **Save**.

### <span id="page-26-0"></span>**Continuous shot**

Use this to take a series of photos of moving subjects.

Tap → **Smart** → **Continuous shot**.

While holding the device steadily, press and hold the Shutter button to take several photos continuously.

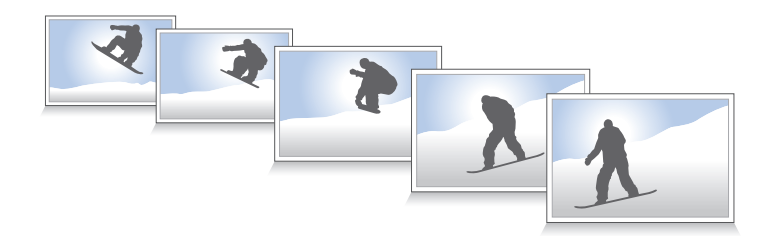

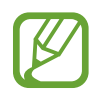

To take several photos continuously, use memory cards with faster write speeds (micro SDHC Class10 or higher).

### **Best face**

Use this to take multiple group shots at the same time and combine them to create the best possible image.

#### Tap → **Smart** → **Best face**.

Press the Shutter button to take multiple photos. To get the best shot, hold the device steady and remain still while taking photos. When **Gallery** opens, tap the yellow frame on each face, and choose the best individual pose for the subject. After choosing a pose for each individual, tap **Done** to merge the images into a single photo, and save it.

#### **Landscape**

Use this to take photos of blue skies and landscapes with richer colours.

#### Tap → **Smart** → **Landscape**.

Press the Shutter button to take a photo, and the device automatically adjusts the photo, and then saves it.

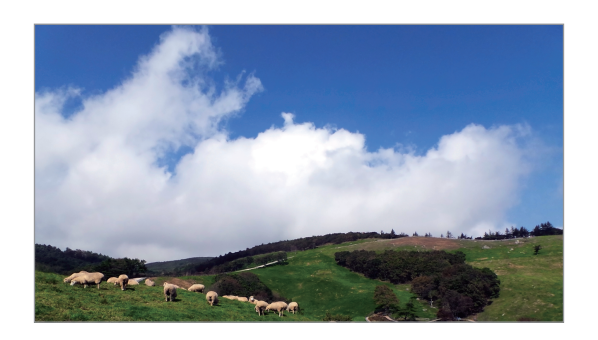

#### **Dawn**

Use this to take photos of the dawn sky in subtle colours.

Tap → **Smart** → **Dawn**.

```
Camera
```
#### **Snow**

Use this to take brighter photos of snow scenery.

```
Tap → Smart → Snow.
```
### **Macro**

Use this to take photos of very close subjects.

Tap → **Smart** → **Macro**.

Press the Shutter button to take a close-up photo.

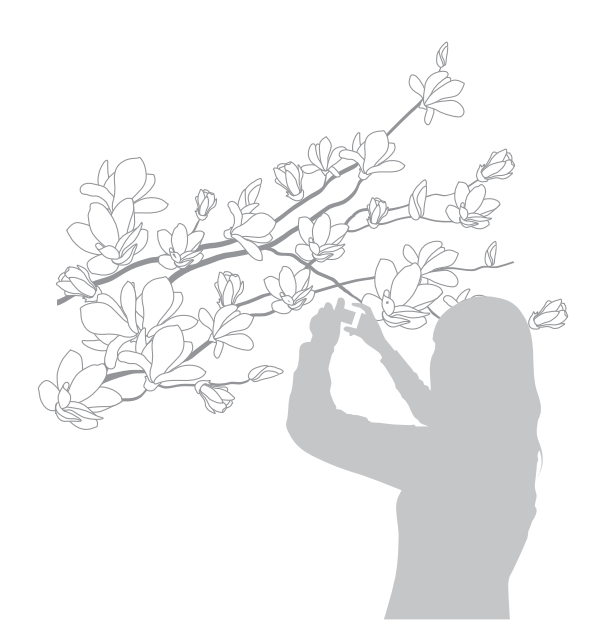

- Hold the device steadily to prevent blurry photos.
	- Turn off the flash if the distance to the subject is too close.

```
Camera
```
## **Food**

Use this to take photos of food in more colourful tones.

```
Tap → Smart → Food.
```
## **Party/Indoor**

Use this to take crisp indoor photos.

Tap → **Smart** → **Party/Indoor**.

#### **Action freeze**

Use this to take photos of subject moving at high speed.

Tap → **Smart** → **Action freeze**.

Press the Shutter button to take a photo of moving subjects.

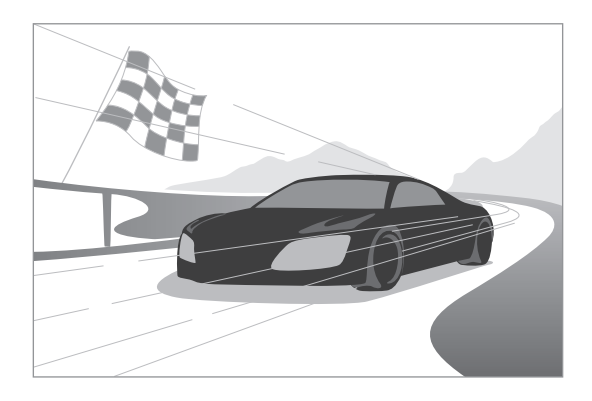

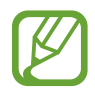

Use in bright daylight is recommended.

#### **Rich tone**

Use this to take photos without losing details in bright and dark areas. The device automatically takes several photos with various exposure values, and then merges them into one photo.

#### Tap → **Smart** → **Rich tone**.

While holding the device steadily, press the Shutter button to take multiple photos.

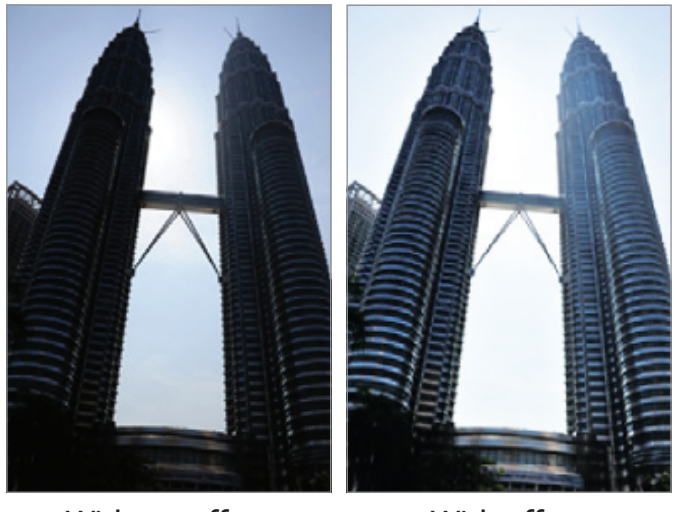

Without effect With effect

- This feature may be affected by device shake, lighting, movement of the subject, and shooting environment.
- $\cdot$  The flash is disabled in this feature.
- When taking a photo of moving subjects, an afterimage may appear.
- Using a tripod is recommended.

#### **Panorama**

Use this to take wide panoramic photos.

#### Tap → **Smart** → **Panorama**.

Press the Shutter button to take a photo, and then move the device in any direction. When the blue frame aligns with the preview screen, the device automatically takes another shot in the panoramic sequence. To stop shooting, press the Shutter button again. Photos are automatically combined into one panoramic image.

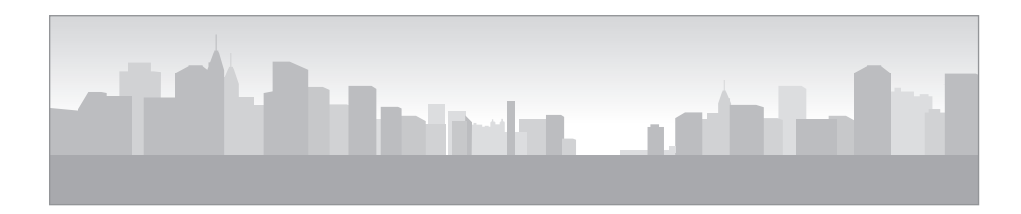

- Avoid the following for best results:
	- Moving the device too quickly or too slowly.
	- Moving the device too little to take the next photo.
	- Moving the device at irregular speeds.
	- Shaking the device.
	- Changing the device direction while taking a photo.
	- Taking photos in low-light conditions.
	- Taking photos of moving subjects.
	- Taking photos where the brightness or colour of the light changes.
- Photos are automatically saved, and shooting is stopped under following conditions:
	- Changing the distance from the subject while shooting.
	- Moving the device too quickly.
	- Not moving the device.
- In Panorama mode, the zoom function is disabled. If the lens is zoomed in when selecting this mode, the device automatically zooms out to default position.
	- In Panorama mode, some device options are not available.
	- $\cdot$  The device may stop taking photos due to composition or movement within the scene.
	- $\cdot$  In Panorama mode, the device may not take the last scene entirely if you stop moving the device at the exact position where you want the scene to end. To take the entire scene, move the device slightly beyond the position you want the scene to end.

#### **Waterfall**

Use this to take photos of waterfalls.

#### Tap → **Smart** → **Waterfall**.

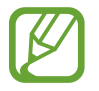

The image may appear blurry due to the slow shutter speed when the camera takes photos. Make sure to use a tripod.

#### **Silhouette**

Use this to take photos of dark shapes against a light background.

Tap → **Smart** → **Silhouette**.

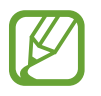

To maximise the silhouette effect, take photos at a location that is bright.

#### **Sunset**

Use this to take photos of the sunset.

#### Tap → **Smart** → **Sunset**.

Press the Shutter button to take a photo, and the device automatically adjusts the photo, and then saves it.

## **Night**

Use this to take photos in low-light conditions, without using the flash.

Tap → **Smart** → **Night**.

While holding the device steadily, press the Shutter button to take multiple photos. Photos are automatically merged into a single photo.

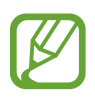

The image may appear blurry due to the slow shutter speed when the camera takes photos. Make sure to use a tripod.

## **Fireworks**

Use this to take photos of fireworks.

Tap → **Smart** → **Fireworks**.

While holding the device steadily, press the Shutter button to take a photo.

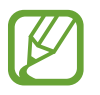

The image may appear blurry due to the slow shutter speed when the camera takes photos. Make sure to use a tripod.

## **Light trace**

Use this to take photos of the light trailing in low-light conditions.

#### Tap → **Smart** → **Light trace**.

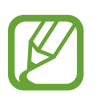

The image may appear blurry due to the slow shutter speed when the camera takes photos. Make sure to use a tripod.

## **Expert**

Use this to take photos and videos with manual adjustment of ISO sensitivity, exposure value, aperture, and the shutter speed.

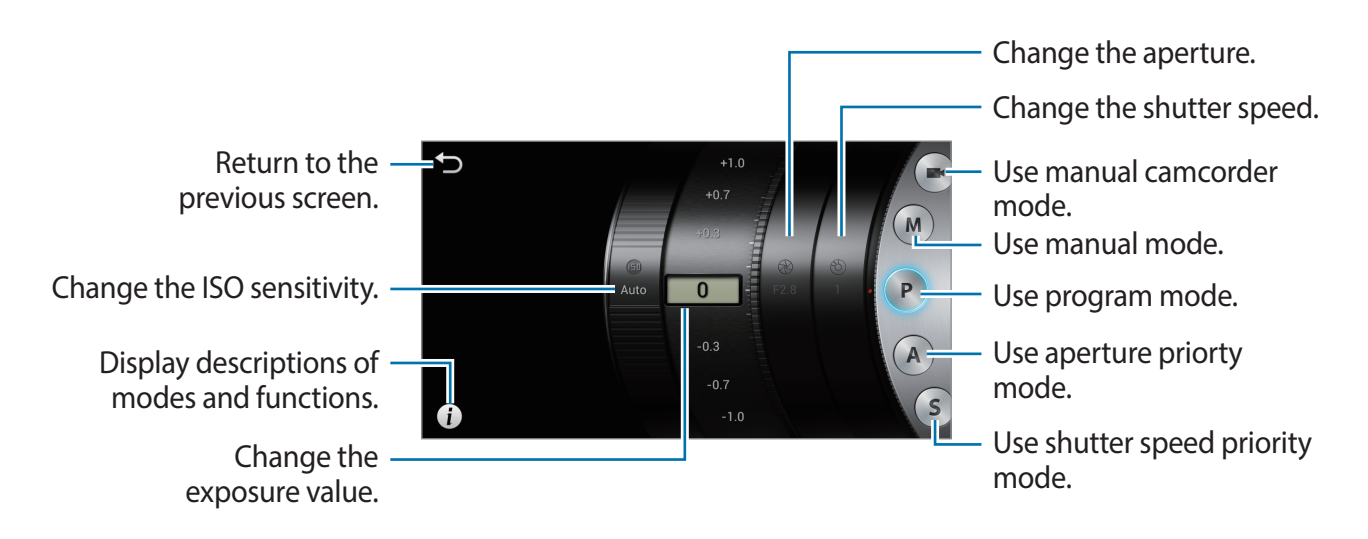

#### **Using the manual camcorder mode**

Use this to manually adjust camcorder settings, such as exposure value.

Tap  $\rightarrow$  **Expert**  $\rightarrow$   $\rightarrow$  , and set exposure value.

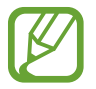

You can take videos up to 20–25 minutes at one time.

#### **Using the manual mode**

Use this to manually adjust device settings, such as the aperture or shutter speed.

Tap  $\rightarrow$  **Expert**  $\rightarrow$  M, and set aperture, shutter speed, and ISO sensitivity.

#### **Using the program mode**

Use this to manually set ISO sensitivity or exposure value to take photos. The shutter speed and aperture are set automatically.

Tap  $\rightarrow$  **Expert**  $\rightarrow$  **P**, and set ISO sensitivity, and exposure value.

#### **Using the aperture priority mode**

Use this to manually set the aperture value to take photos. Shutter speed is set automatically. Tap  $\rightarrow$  **Expert**  $\rightarrow$  **A**, and set aperture, ISO sensitivity, and exposure value.

#### **Using the shutter speed priority mode**

Use this to manually set the shutter speed to take photos. Aperture is set automatically.

Tap  $\rightarrow$  **Expert**  $\rightarrow$  **S**, and set shutter speed, ISO sensitivity, and exposure value.

#### **About aperture**

The aperture is a hole that lets light into the device, and widening or narrowing the aperture controls the amount of light that enters. The photo is brighter when the aperture value is smaller, and darker when the aperture value is larger.

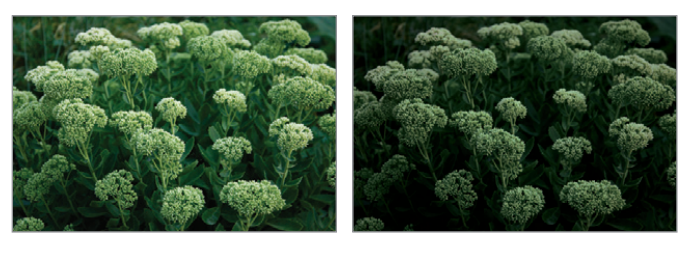

Small aperture value Large aperture value

## **About shutter speed**

The shutter speed is the time taken for the shutter to open and close. Slow shutter speeds allow more light in, but moving subjects may blur. Faster shutter speeds allow less light in, but moving subjects are clearer.

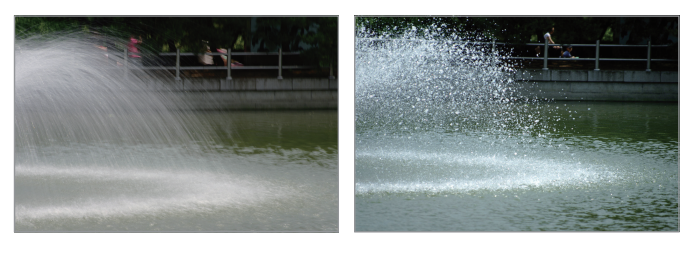

Slow shutter speed Fast shutter speed
## **Shooting options**

Customise the device to take unique photos or videos. The available options vary by mode.

### **Selecting resolutions**

Select a higher resolution to increase the pixels the photo or video can include. Selecting a higher resolution also increases the file size.

#### **Setting the photo resolution**

In Camera mode, tap  $\mathbb{R} \to \mathsf{Camera} \to \mathsf{Photo}\$  size, and select a photo resolution.

#### **Setting the video resolution**

In Camcorder mode, tap  $\mathbb{Z} \rightarrow$  Camcorder  $\rightarrow$  Movie size, and select a video resolution.

### **Setting the photo quality**

Select a higher photo quality for better photos. Selecting a higher photo quality also increases the file size.

In Camera mode, tap  $\mathbb{R} \to \mathsf{Camera} \to \mathsf{Quality}$ , and select a quality.

#### **Using the timer**

Use this for delayed-time shots.

In Camera mode, tap  $\mathbb{Z} \rightarrow$  Camera  $\rightarrow$  Timer, and select a time, and then press the Shutter button to start the timer.

To use this feature in Camcorder mode, tap  $\mathbb{E} \rightarrow$  **Camcorder**  $\rightarrow$  **Timer.** 

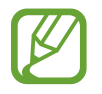

Press the Shutter button to cancel the timer.

### **Taking photos in low-light conditions**

#### **Preventing red-eye in portrait photos**

When using the flash when taking a portrait photo in low-light conditions, a red-glow may appear in the subject's eyes.

In Camera mode, tap  $\mathbb{R}$  → Camera → Flash, and select Red-eye or Red-eye fix to prevent red-eye.

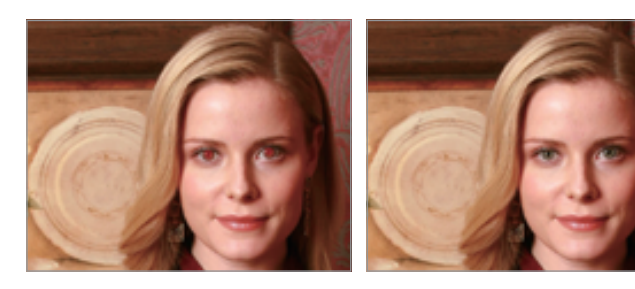

Before correction After correction

#### **Using the flash**

Use the flash when taking photos in low-light conditions, or when more light is needed in the photos.

Press the flash release to pop the flash up, and then tap  $\mathbb{Z} \rightarrow \mathsf{Camera} \rightarrow \mathsf{Flash}$  to set a flash option. The available options vary by mode.

- $\cdot$  Off: Use this to turn the flash off.
- **Auto**: Use this to automatically use the flash. The flash fires when the subject or background is dark.
- **Red-eye**: Use this to prevent a red glow in the subject's eyes.
- **Fill in**: Use this to always use the flash.
- **Slow sync**: Use this to keep details of the background.
- **Red-eye fix**: Use this to correct a reg glow in the subject's eyes.
	- Keep the flash retracted when not in use to avoid damage.
		- Forcing the flash to open may cause damage to the device.
	- Flash options are not available in some modes.
		- If light from the flash is reflected, or if a substantial amount of dust is in the air, tiny spots may appear in the photo.

### **Adjusting the ISO sensitivity**

The ISO sensitivity is the measure of a film's sensitivity to light as defined by the International Organisation for Standardisation (ISO). Select a higher resolution to take better photos and reduce blurriness when taking photos in low-light conditions without using the flash.

Tap  $\rightarrow$  **Expert**  $\rightarrow$  **A** / **S** / **M** / **P**, and select an ISO sensitivity.

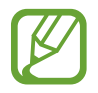

Selecting a higher ISO sensitivity may result in more image noise.

### **Using face detection**

In Camera mode, tap  $\mathbb{R}$  → Camera → Face detection, and select one of the following:

- **Normal**: Measures exposure on a human face. (p. [40](#page-39-0))
- **Smile shot**: Recognises and helps taking people's smiling faces. (p. [40](#page-39-1))
- **Blink detection**: Detects closed eyes and automatically takes additional photos. (p. [41](#page-40-0))
	- When a face is detected, the device tracks the face automatically.
	- This feature may not be effective in the following conditions:
		- The subject is too far from the device.
		- The lighting is too bright or too dark.
		- The subject is not facing the device.
		- The subject is wearing sunglasses or a mask.
		- The subject's facial expression changes drastically.
		- The subject is backlit, or the lighting conditions are unstable.
	- $\cdot$  This feature may not be available in some modes and settings.
	- $\cdot$  Depending the selected option, some settings may not be available.

#### <span id="page-39-0"></span>**Detecting faces**

The device automatically detects multiple human faces.

In Camera mode, tap  $\mathbb{E}$  → Camera → Face detection → Normal.

Aim the device at a human subject. When the device detects a human face, a white frame appears around the face. Press the Shutter button to take a photo.

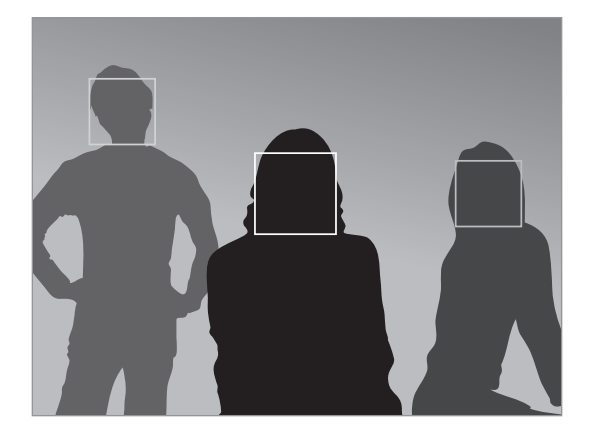

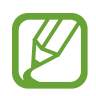

The closer you are to the subjects, the quicker the device detects faces.

#### <span id="page-39-1"></span>**Taking a smile shot**

The device automatically detects a smiling face, and releases the shutter.

In Camera mode,  $\tan \mathbf{E} \rightarrow \mathsf{Camera} \rightarrow \mathsf{Face}\$  detection  $\rightarrow$  Smile shot.

Aim the device at a human subject, and press the Shutter button. When the device detects a smiling face, the device automatically takes the photo.

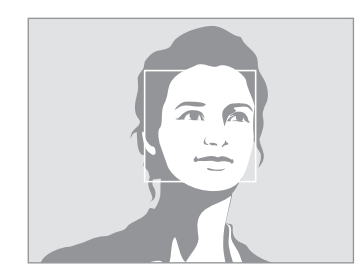

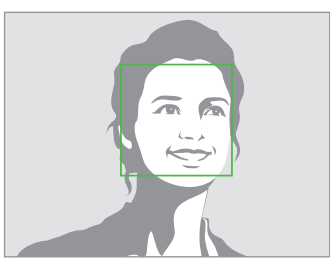

Face detected Smile detected

#### <span id="page-40-0"></span>**Detecting eye blinking**

If the device detects closed eyes, it automatically takes more photos in succession.

In Camera mode, tap  $\mathbb{R}$  → Camera → Face detection → Blink detection.

Aim the device at a human subject. When the device detects a human face, a white frame appears around the face. If the eyes are closed at the exact moment when the Shutter button is pressed, the device automatically takes more photos in succession.

## **Adjusting the exposure value (EV) manually**

Photos or videos may be too bright or too dark, depending on the intensity of the light source. Adjust the exposure value to take better photos or videos.

Tap  $\rightarrow$  **Expert**  $\rightarrow$  **A** / **S** / **P** /  $\rightarrow$  , and adjust the exposure value.

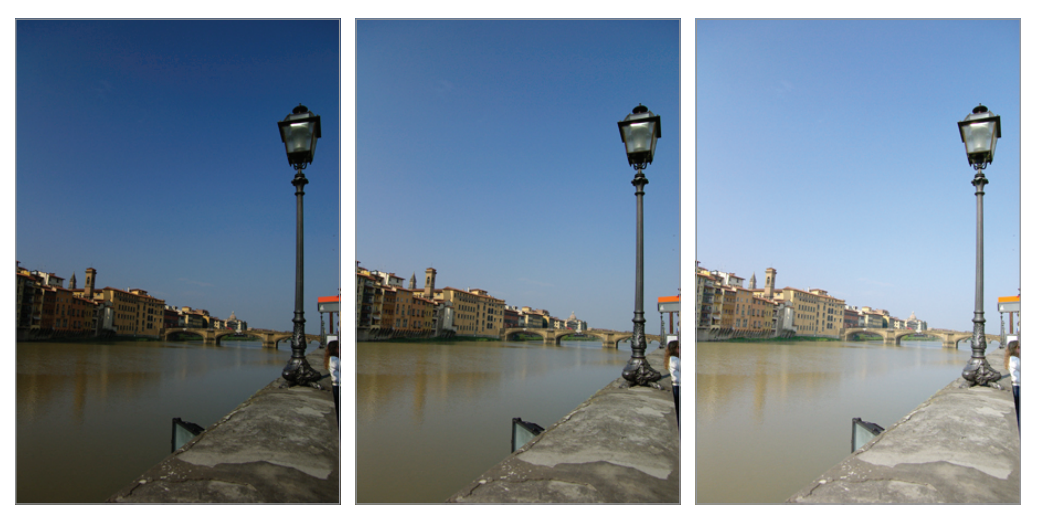

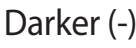

Darker (-) Neutral (0) Brighter (+)

- When taking a photo, if the appropriate exposure value cannot be decided, use the bracketed photo option to take multiple photos with different exposure values.
	- Taking photos with higher exposure value may result in blurry photos, due to longer shutter speed.

### **Changing metering methods**

The metering mode refers to the method the device measures the quantity of light. The brightness and lighting of the photos may vary depending on the selected metering method.

In Camera mode, tap  $\mathbb{Z} \rightarrow$  **Camera**  $\rightarrow$  **Metering**, and select a metering method.

To use this feature in Camcorder mode, tap  $\mathbb{R} \rightarrow$  **Camcorder**  $\rightarrow$  **Metering**.

- **Multi**: The device divides the frame into several areas, and then measures the light value of each area.
- **Spot**: The device measures the light value at the centre of the frame.
- **Center weighted**: The device measures the background light in the centre of the scene.

### **Selecting white balance settings**

The colours of photos or videos depend on type or quality of the light source. Select white balance settings for realistic colours of photos or videos.

In Camera mode, tap  $\mathbb{R} \to \mathsf{Camera} \to \mathsf{WB}$  (Light Source) and select a white balance setting. To use this feature in Camcorder mode, tap  $\mathbb{R} \rightarrow$  **Camcorder**  $\rightarrow$  WB (Light Source).

- **Auto WB**: Use this to automatically set white balance.
- **Daylight**: Use this for sunny days.
- **Cloudy**: Use this for cloudy days or in shadows.
- **Fluorescent\_H**: Use this under daylight fluorescent or 3-way fluorescent lights.
- Fluorescent L: Use this under white fluorescent lights.
- **Tungsten**: Use this under incandescent bulbs or halogen lamps.
- **Custom set**: Use this to set custom white balance.
- **K**: Use this to manually adjust the colour temperature.

#### **Setting customised white balance**

Set a customised white balance by taking a photo of a white surface, such as a piece of white paper, under the light source of the subject.

In Camera mode, tap  $\mathbb{Z} \rightarrow$  Camera → WB (Light Source) → Custom set.

To use this feature in Camcorder mode, tap  $\ddot{\mathbf{a}}$  → Camcorder  $\rightarrow$  WB (Light Source)  $\rightarrow$ **Custom set**.

Aim the lens at a piece of white surface, and then press the Shutter button to set a customised white balance

### **Taking photos continuously**

Use the continuous shooting option to take photos of fast moving subjects, such as moving cars or gestures of subjects.

In Camera mode, tap  $\mathbb{Z}$  → **Camera** → **Drive** and select an option.

- **Single shot**: Use this to take a single photo.
- **Continuous shot**: Use this to take a series of photos of moving subjects.
	- When taking photos with continuous shooting option, the flash, filter effects, and face detection options are disabled.
		- Saving photos may take longer depending on memory card capacity and performance.

## **Taking bracketed photos**

Use the bracketed photo option to take several photos of the same subject with different exposure values.

In Camera mode, tap  $\mathbb{Z} \rightarrow$  Camera  $\rightarrow$  Drive  $\rightarrow$  AE BKT to take several photos with different exposure values.

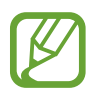

- When taking bracketed photos, the flash, filter effects, and face detection options are disabled.
- Saving photos may take longer depending on memory card capacity and performance.
- Using a tripod is recommended.

### **Taking photos or videos with filter effects**

Use the filter effects to take unique photos or videos.

Tap and select a filter effect. Not all of the following options are available in both Camera and Camcorder modes. The available options vary by mode.

- **No effect: No effect.**
- Sepia: This effect red-shifts the background scenery.
- **Black and white:** This effect makes the image black and white.
- **Negative:** This effect makes the image look like a negative exposure.
- **Old photo**: This effect makes the image look like an old-style photograph.
- **Sunshine**: This effect makes the image look as if it was taken under bright sunlight.
- **Vintage**: This effect gives the image a vintage look and feel.
- **Retro**: This effect applies a sepia tone effect.
- **Faded colours**: This effect fades the colour of the image.
- **Nostalgia**: This effect applies a warm and cheerful effect.
- **Comic**: This effect makes the image look like a comic book drawing.
- **Pastel sketch**: This effect makes the image look like a pastel sketch.
- **Gothic noir:** This effect makes the image look like a black and white comic strip.
- **Impressionist:** This effect makes the image look like an impressionist painting.

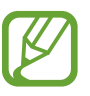

When applying filter effects, photos' resolution changes to 1920x1080, and videos' resolution changes to 1280x720.

## **Configuring settings for Camera**

Tap  $\triangleright$   $\rightarrow$   $\cdot$  to configure settings for Camera. The available options vary by mode.

- **Photo size**: Select a resolution for photos. Use higher resolution for higher quality. Higher resolution photos take up more memory.
- **Flash**: Activate or deactivate the flash.
- **Timer**: Use this for delayed-time shots.
- **Detection display**: In Auto mode, display scenes that are automatically detected on the screen when half-pressing the Shutter button.
- **Share shot**: Send a photo directly to another device via Wi-Fi Direct.
- **Buddy photo share**: Set the device to recognise a person's face that you have tagged in a photo and send it to that person. Face recognition may fail depending on the face angle, face size, skin colour, facial expression, light conditions, or accessories the subject is wearing.
- **ChatOn photo share**: Send a photo directly to another device via **ChatON**.
- **Remote viewfinder**: Set to control the camera with your mobile device.
- **AF/Shutter sound**: Adjust the shutter and auto focus sounds.
- **Beep**: Activate or deactivate beep sounds.
- **Description**: Display mode descriptions.
- **Guide line**: Display viewfinder guides to help composition when selecting subjects.
- **Display brightness**: Set the brightness of the screen.
- **Auto screen off**: Set the length of time the device waits before turning off the display's backlight.
- **Review**: Briefly display photos taken.
- **Date/time imprint:** Use this to imprint the date and/or the time on the photos when taking them.
- **GPS Tag**: Attach a GPS location tag to the photo.
	- To improve GPS signals, avoid shooting in locations where the signal may be obstructed, such as between buildings or in low-lying areas, or in poor weather conditions.
		- Your location may appear on your photos when you upload them to the Internet. To avoid this, deactivate the GPS tag setting.
- **Voice control**: Activate or deactivate the voice control to take photos.
- **AF lamp**: Use this to activate the AF-assist light in low-light conditions.
- **Power-on mode**: Select the default camera mode that launches when the device is turned on.
- **Storage**: Select the memory location for storage.
- **Reset**: Reset the camera settings.
- **WB (Light Source)**: Select an appropriate white balance, so images have a true-to-life colour range. The settings are designed for specific lighting situations. These settings are similar to the heat range for white-balance exposure in professional cameras.
- **Focus**: Select a focus mode. **Auto focus (Normal)** is device-controlled. **Macro** is for very close objects.
- **Drive**: Use this to set frame rate or bracketing.
- **Focus area**: Select a focus area.
- **Face detection**: Select a face detection mode. **Normal** measures exposure on a human face. **Smile shot** recognises and helps taking people's smiling faces. **Blink detection** detects closed eyes and automatically takes additional photos.
- **Quality**: Set the quality level for photos. Higher quality images require more storage space.
- **Auto Contrast**: Use this for automatic contrast. Automatic contrast defines contrast levels without manual input.
- **Metering**: Select a metering method. This determines how light values are calculated. **Center weighted** measures background light in the centre of the scene. **Spot** measures the light value at a specific location. **Multi** averages the entire scene.
- **Sharpness**: Use this to sharpen or soften the edges of the photos.
- **Contrast**: Use this to increase or decrease the brightness.
- **Saturation**: Use this to increase or decrease the colours.
- **OIS (anti-shake)**: Activate or deactivate anti-shake. Anti-shake helps focus when the device is moving.
- **Movie size**: Select a resolution for videos. Use higher resolution for higher quality. Higher resolution videos take up more memory.
- **Smart scene**: Use this for taking videos with a scene mode selected automatically by the device.
- **Sound**: Use this to decrease zoom noise when taking videos.

## **Cleaning the device**

Use a blower brush to remove dust, and then wipe the lens gently with a soft cloth. If any dust remains, apply lens cleaning liquid to a lens cleaning paper, and wipe gently.

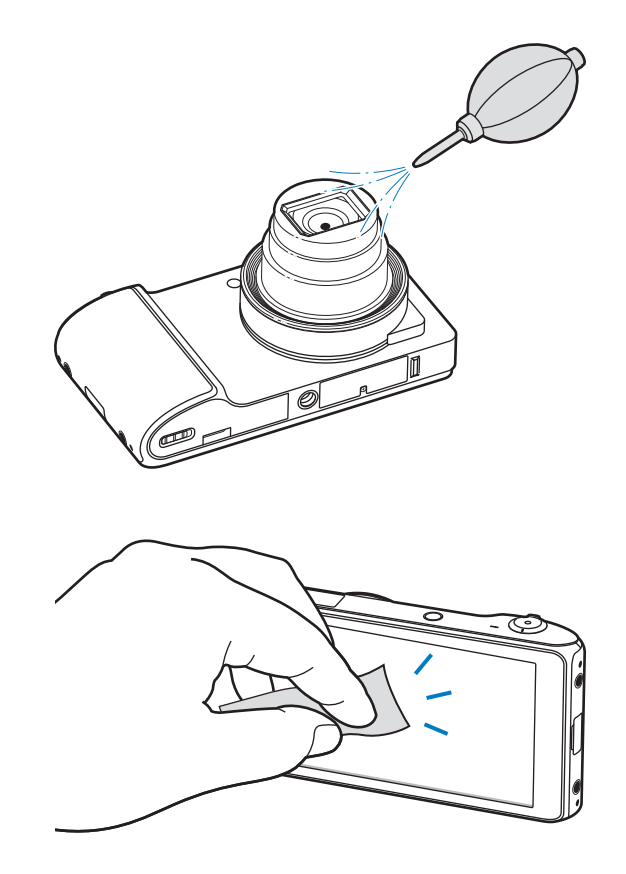

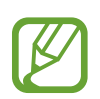

Do not press on the lens cover, or use a blower brush on the lens cover.

# **Basics**

## **Indicator icons**

The icons displayed at the top of the screen provide information about the status of the device. The icons listed in the table below are most common.

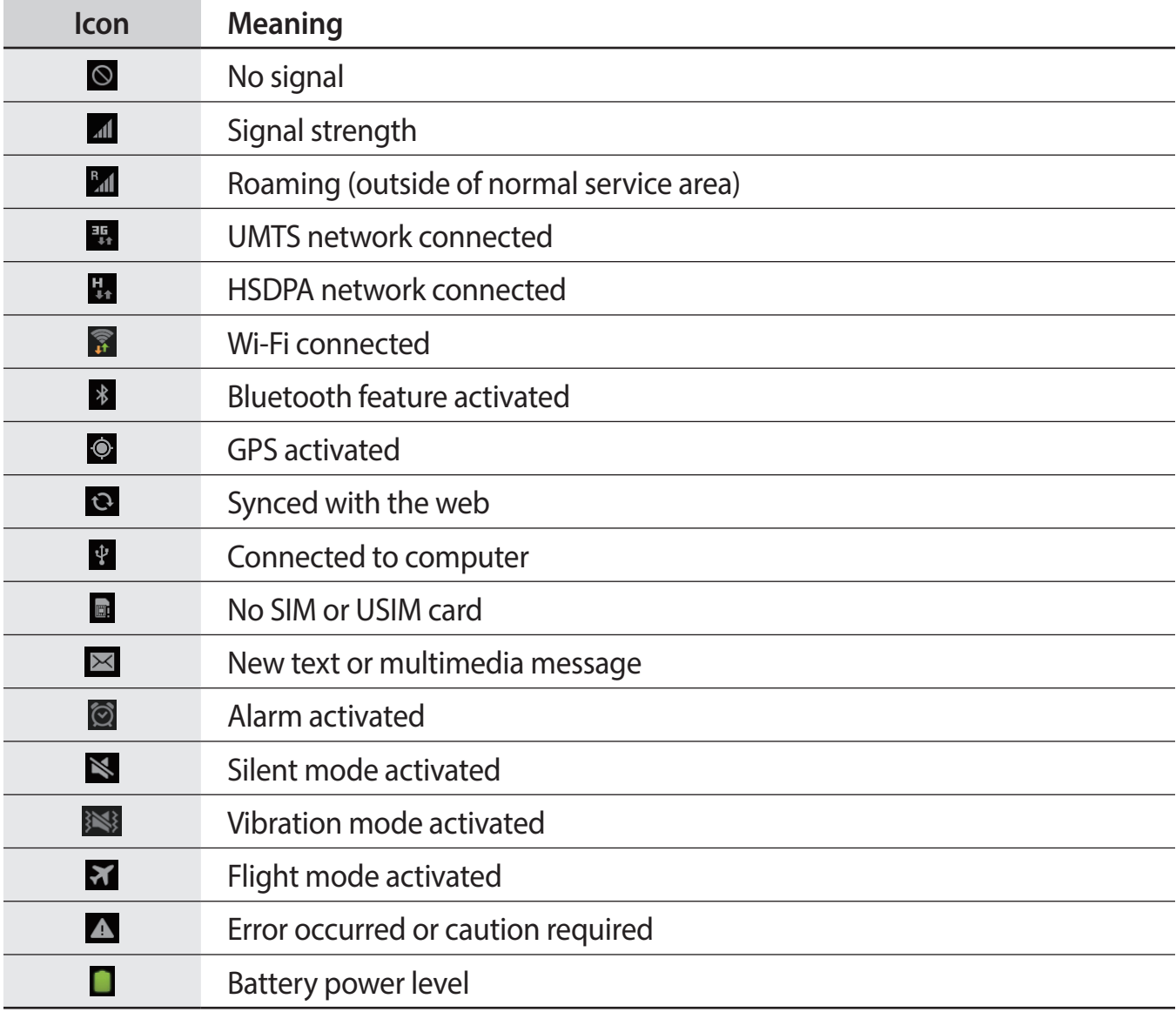

## **Using the touch screen**

Use only fingers to use the touch screen.

- Do not allow the touch screen to come into contact with other electrical devices. Electrostatic discharges can cause the touch screen to malfunction.
	- Do not allow the touch screen to contact water. The touch screen may malfunction in humid conditions or when exposed to water.
	- $\cdot$  To avoid damaging the touch screen, do not tap it with anything sharp or apply excessive pressure to it with your fingertips.
	- Leaving the touch screen idle for extended periods may result in afterimages (screen burn-in) or ghosting. Turn off the touch screen when you do not use the device.

### **Finger gestures**

#### **Tapping**

To open an application, to select a menu item, to press an on-screen button, or to enter a character using the on-screen keyboard, tap it with a finger.

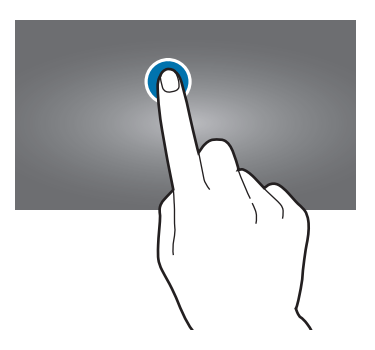

#### **Dragging**

To move an icon, thumbnail, or preview to a new location, tap and hold it and drag it to the target position.

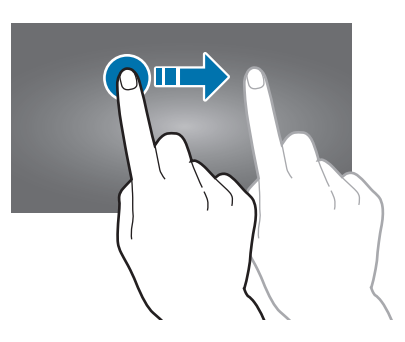

#### **Double-tapping**

Double-tap on a webpage, map, or image to zoom in a part. Double-tap again to return.

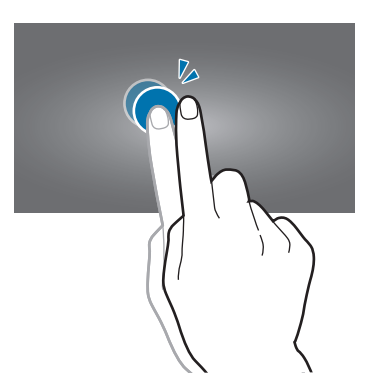

#### **Flicking**

Flick left or right on the Home screen or the Applications screen to see another panel. Flick up or down to scroll through a webpage or a list, such as contacts.

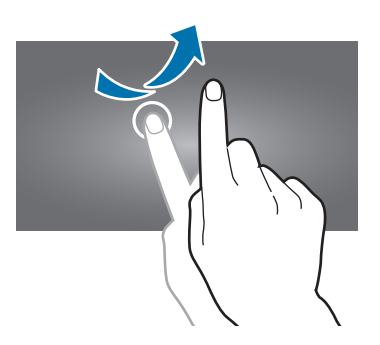

#### **Pinching**

Spread two fingers apart on a webpage, map, or image to zoom in a part. Pinch to zoom out.

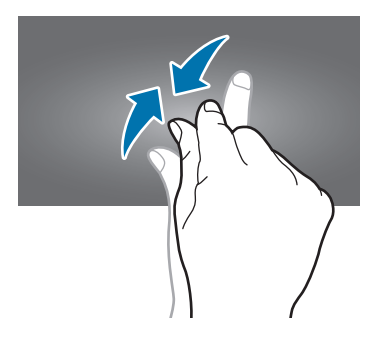

## **Control motions**

Simple motions allow easy control of the device.

Before using motions, make sure the motion feature is activated. On the Home screen, tap **Apps** → **Settings** → **Motion**, and then drag the **Motion** switch to the right.

### **Rotating the screen**

Many applications allow display in either portrait or landscape orientation. Rotating the device causes the display to automatically adjust to fit the new screen orientation.

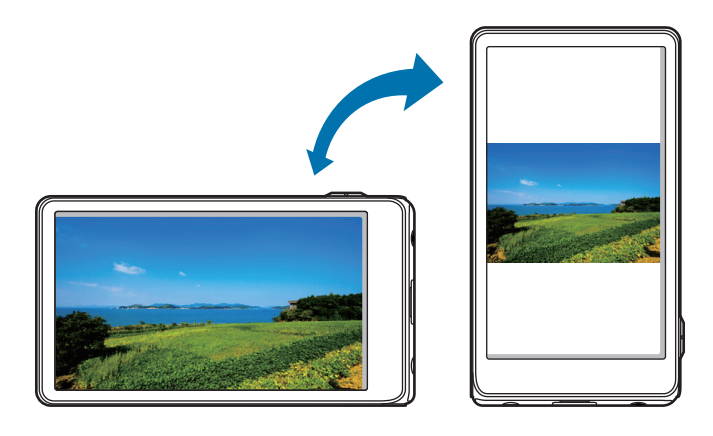

To prevent the display from rotating automatically, open the notifications panel and deselect **Screen rotation**.

- Some applications do not allow screen rotation.
- Some applications display a different screen depending on the orientation. The calculator turns into a scientific calculator when rotated to landscape.

#### **Sweeping**

Sweep a palm across the screen to capture a screenshot. The image is saved in **Gallery** → **Screenshots**. It is not possible to capture a screenshot while using some applications.

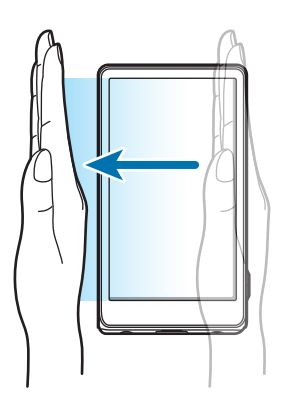

#### **Covering**

Cover the screen with a palm to pause media playback. Move it away from the screen to resume.

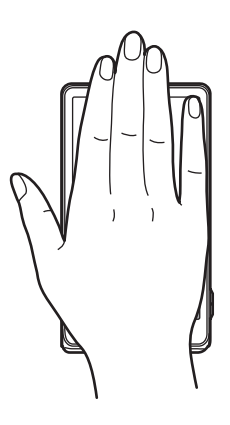

#### **Panning to move**

Tap and hold an item, and then move the device to the left or right to move the item to another panel on the Home screen or the Applications screen.

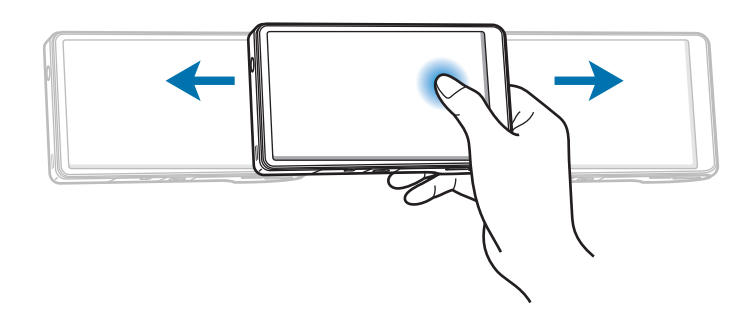

#### **Panning to browse**

When an image is zoomed in, tap and hold a point on the screen, and then move the device in any direction to browse the image.

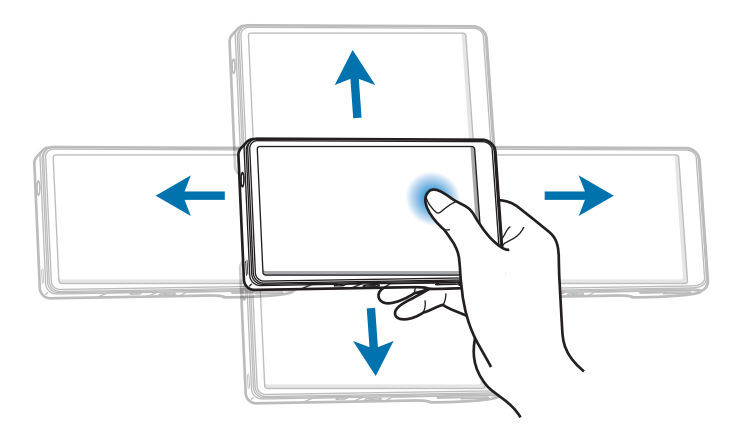

## **Notifications**

Notification icons appear on the status bar at the top of the screen to report new messages, calendar events, device status, and more. Drag down from the status bar to open the notifications panel. Scroll the list to see additional alerts. To close the notifications panel, drag up the bar that is at the bottom of the screen.

From the notifications panel, you can view your device's current status and use the following options:

- **Wi-Fi**: Activate or deactivate the Wi-Fi feature.
- **GPS**: Activate or deactivate the GPS feature.
- **Sound**: Activate or deactivate silent mode. You can vibrate or mute your device in silent mode.
- **Screen rotation**: Allow or prevent the interface from rotating when you rotate the device.
- **Bluetooth**: Activate or deactivate the Bluetooth feature.
- **Mobile data:** Activate or deactivate the data connection.
- **Blocking mode**: Activate or deactivate blocking mode. In blocking mode, your device will block all notifications.
- **Power saving:** Activate or deactivate power-saving mode.
- **AllShare Cast:** Activate or deactivate the AllShare Cast feature.
- **Sync**: Activate or deactivate auto sync of applications.

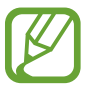

The available options may vary depending on the region or service provider.

## **Home screen**

The Home screen is the starting point to access all of the device's features. It displays indicator icons, widgets, shortcuts to applications, and others.

The Home screen can have multiple panels. To view other panels, scroll left or right.

#### **Rearranging items**

#### **Adding an application icon**

On the Home screen, tap **Apps**, tap and hold an application icon, and then drag it into a panel preview.

#### **Adding an item**

Customise the Home screen by adding shortcuts, widgets, or folders.

On the Home screen, tap and hold the empty area on the Home screen, and then select one of the following categories:

- **Apps and widgets**: Add widgets to the Home screen.
- **Folder**: Create a new folder.
- **Page**: Create a new page.

Then, select an item and drag it to the Home screen.

Basics

#### **Moving an item**

Tap and hold an item and drag it to a new location. To move it to another panel, drag it to the side of the screen.

#### **Removing an item**

Tap and hold an item, and drag it to the rubbish bin that appears at the bottom of the Home screen. When the rubbish bin turns red, release the item.

### **Rearranging panels**

#### **Adding a new panel**

Tap  $\blacksquare \rightarrow$  **Edit page**, and then tap  $\blacksquare$ .

#### **Moving a panel**

Tap  $\Rightarrow$  **Edit page**, tap and hold a panel preview, and then drag it to a new location.

#### **Removing a panel**

Tap  $\Rightarrow$  **Edit page**, tap and hold a panel preview, and then drag it to the rubbish bin at the bottom of the screen.

#### **Setting wallpaper**

Set an image or photo stored in the device as wallpaper for the Home screen.

On the Home screen, tap  $\blacksquare \rightarrow$  Set wallpaper  $\rightarrow$  Home screen, and then select one of the following:

- **Gallery**: See photos taken by the device's camera or images downloaded from the Internet.
- **Live wallpapers**: See animated images.
- **Wallpapers**: See wallpaper images.

Then, select an image and tap **Set wallpaper**. Or, select an image, resize it by dragging the frame, and then tap **Done**.

## **Using applications**

This device can run many different types of applications, ranging from media to Internet applications.

### **Opening an application**

On the Home screen or the Applications screen, select an application icon to open it.

#### **Opening from recently-used applications**

Tap and hold the Home key to open the list of recently-used applications. Select an application icon to open.

### **Closing an application**

Close applications not in use to save battery power and maintain device performance.

Tap and hold the Home key, tap **Task manager**, and then tap **End** next to an application to close it. To close all running applications, tap **End all**.

## **Applications screen**

The Applications screen displays icons for all applications, including any new applications installed.

On the Home screen, tap **Apps** to open the Applications screen.

To view other panels, scroll left or right.

#### **Rearranging applications**

Tap  $\blacksquare$   $\rightarrow$  **Edit**, tap and hold an application, and then drag it to a new location. To move it to another panel, drag it to the side of the screen.

#### **Organising with folders**

Put related applications together in a folder for convenience.

Tap **■** → **Edit**, tap and hold an application, drag it to **Create folder**, and then enter a folder name. Put applications into the new folder by dragging, and then tap **Save** to save the arrangement.

#### **Rearranging panels**

Pinch on the screen, tap and hold a panel preview, and then drag it to a new location.

### **Installing applications**

Use application stores, such as **Samsung Apps**, to download and install applications.

### **Uninstalling applications**

- Tap  $\Rightarrow$  Uninstall, and then select an application to uninstall it.
- Tap  $\blacksquare$   $\rightarrow$  Edit, tap and hold an application, and then drag it to the rubbish bin at the bottom of the screen.

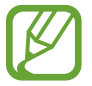

Default applications that come with the device cannot be uninstalled.

## **Sharing applications**

Share downloaded applications with other users via email, Bluetooth, or other methods.

Tap  $\blacksquare$   $\rightarrow$  **Share app**, select applications, and then select a sharing method. The next steps vary depending on the method selected.

## **Help**

Access help information to learn how to use the device and applications or configure important settings.

Tap **Help** on the Applications screen. Select an item to view tips.

## **Entering text**

Use the Samsung keyboard or the Google voice input to enter text.

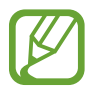

Text entry is not supported in some languages. To enter text, you must change the input language to one of the supported languages.

### **Changing the keyboard type**

Tap any text field, open the notifications panel at the top of the screen, tap **Choose input method**, and then select the type of keyboard to use.

## **Using the Samsung keyboard**

#### **Changing the keyboard layout**

Tap  $\mathbb{Z}$  → Portrait keyboard types, and then tap Qwerty keyboard or 3x4 keyboard.

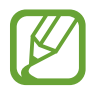

On the 3x4 keyboard, a key has three or four characters. To enter a character, tap repeatedly the key corresponding to the character.

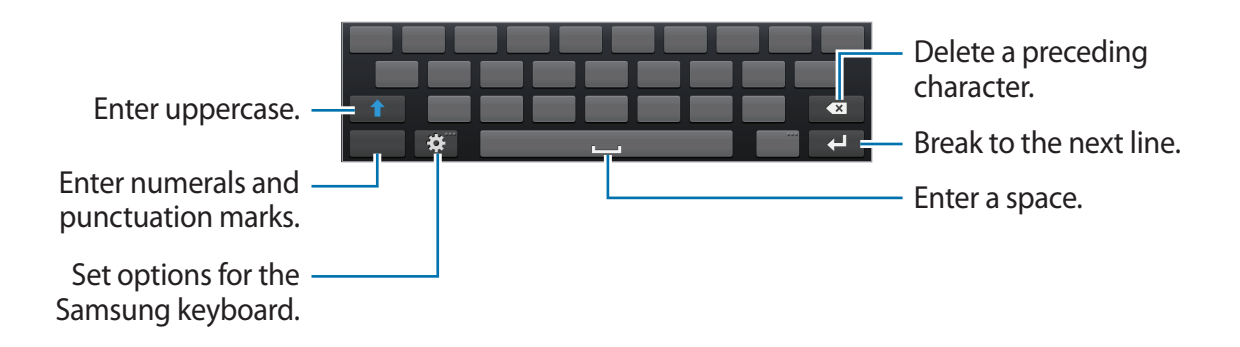

#### **Entering uppercase**

Tap  $\overline{f}$  before entering a character. For all caps, tap it twice.

#### **Changing language keyboards**

Slide the space key left or right to change language keyboards.

#### **Entering text by voice**

When **Google voice typing** is activated, the voice recognition screen appears. Speak a text into the microphone. When you are done, tap  $\blacktriangleright$  to return to the text.

To change the text, tap the underlined and select a word or phrase among the dropdowns.

#### **Copying and pasting**

Tap and hold over text, drag or to select more or less text, and then tap **Copy** or **Cut**. The selected text is copied to the clipboard.

To paste it into a text entry field, place the cursor at the point where it should be inserted, and then tap  $\blacksquare \rightarrow$  **Paste.** 

## **Connecting to a Wi-Fi network**

Connect the device to a Wi-Fi network to use the Internet or share media files with other devices. (p. [112](#page-111-0))

#### **Turning Wi-Fi on and off**

Open the notifications panel, and then tap **Wi-Fi** to turn it on or off.

- 
- Your device uses a non-harmonised frequency and is intended for use in all European countries. The WLAN can be operated in the EU without restriction indoors but cannot be operated outdoors.
- $\cdot$  Turn off Wi-Fi to save the battery when not in use.

#### **Joining Wi-Fi networks**

On the Applications screen, tap **Settings**  $\rightarrow$  Wi-Fi, then drag the Wi-Fi switch to the right. Select a network from the list of detected Wi-Fi networks, enter a password if necessary, and then tap **Connect**. Networks that require a password appear with a lock icon. After the device connects to a Wi-Fi network, the device will automatically connect to it any time it is available.

#### **Adding Wi-Fi networks**

If the desired network does not appear in the networks list, tap **Add Wi-Fi network** at the bottom of the networks list. Enter the network name in **Network SSID**, select the security type and enter the password if it is not an open network, and then tap **Save**.

### **Forgetting Wi-Fi networks**

Any network that has ever been used, including the current network, can be forgotten so the device will not automatically connect to it. Select the network in the networks list, and then tap **Forget**.

## **Setting up accounts**

Google applications, such as **Play Store**, require a Google account, and **Samsung Apps** requires a Samsung account. Create Google and Samsung accounts to have the best experience with the device.

### **Adding accounts**

Follow the instructions that appear when opening a Google application without signing in to set up a Google account.

To sign in with or sign up for a Google account, on the Applications screen, tap **Settings** → **Add account** → **Google**. After that, tap **New** to sign up, or tap **Existing**, and then follow onscreen instructions to complete the account setup. More than one Google account can be used on the device.

Set up a Samsung account as well.

#### **Removing accounts**

On the Applications screen, tap **Settings**, select an account name under **Accounts**, select the account to remove, and then tap **Remove account**.

## **Transferring files**

Move audio, video, image, or other types of files from the device to the computer, or vice versa.

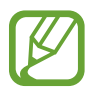

The following file formats are supported by some applications. Some file formats are not supported depending on the version of the device's software.

- Music: mp3, m4a, 3ga, aac, ogg, oga, wav, wma, amr, awb, flac, mid, midi, xmf, mxmf, imy, rtttl, rtx, and ota
- $\cdot$  Image: bmp, gif, jpg, and png
- Video: 3gp, mp4, avi, wmv, flv, and mkv
- Document: doc, docx, dot, dotx, xls, xlsx, xltx, csv, ppt, pptx, pps, ppsx, pot, potx, pdf, hwp, txt, asc, and rtf

### **Connecting with Samsung Kies**

Samsung Kies is a computer application that manages media libraries, contacts, and calendars, and syncs them with Samsung devices. Download the latest Samsung Kies from the Samsung website.

1 Connect the device to the computer using the USB cable.

Samsung Kies launches on the computer automatically. If Samsung Kies does not launch, double-click the Samsung Kies icon on the computer.

2 Transfer files between your device and the computer. Refer to the Samsung Kies help for more information.

#### **Connecting with Windows Media Player**

Ensure that Windows Media Player is installed on your computer.

- 1 Connect the device to the computer using the USB cable.
- 2 Open Windows Media Player and synchronise music files.

#### **Connect as a media device**

Connect the device to a computer and access media files stored on your device.

- 1 Connect the device to a computer using the USB cable.
- 2 Open the notifications panel, and then tap **Connected as a media device** <sup>→</sup> **Media device (MTP)**.
- 3 Transfer files between your device and the computer.

#### **Connect as a camera device**

Connect the device to a computer as a camera and access files in your device.

Use this USB connection mode when your computer does not support the media transfer protocol (MTP) or does not have the USB driver for your device installed.

- 1 Connect the device to a computer using the USB cable.
- 2 Open the notifications panel, and then tap **Connected as a media device** <sup>→</sup> **Camera (PTP)**.
- 3 Transfer files between your device and the computer.

## **Securing the device**

Prevent others from using or accessing personal data and information stored in the device by using the security features. The device requires a preset pattern, PIN, or password whenever unlocking it.

#### **Setting a pattern**

On the Applications screen, tap **Settings** → **Lock screen** → **Screen lock** → **Pattern**.

Draw a pattern by connecting four dots or more, and then draw the pattern again to verify it. Set a backup unlock PIN.

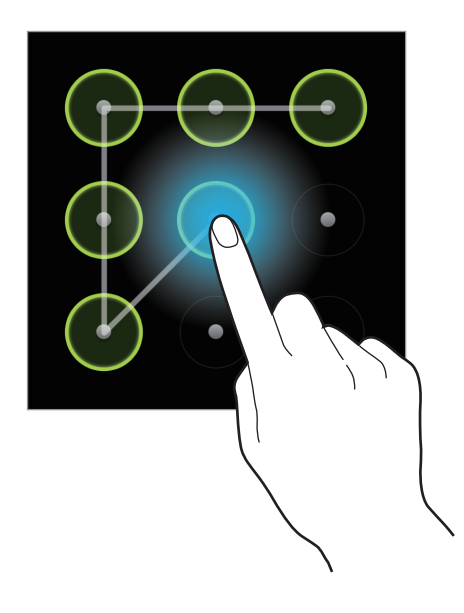

#### **Setting a PIN**

On the Applications screen, tap **Settings** → **Lock screen** → **Screen lock** → **PIN**. Enter at least four numbers, and then enter the password again to verify it.

#### **Setting a password**

On the Applications screen, tap **Settings** → **Lock screen** → **Screen lock** → **Password**. Enter at least four characters including numbers and symbols, and then enter the password again to verify it.

#### **Unlocking the device**

Turn on the screen by pressing the Power button, and enter the pattern, PIN, or password.

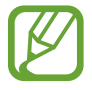

If the unlock code is forgotten, take the device to a Samsung Service Centre to reset it.

## **Upgrading the device**

The device can be upgraded to the latest software.

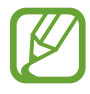

This feature may not be available depending on the region or service provider.

## **Upgrading with Samsung Kies**

Launch Samsung Kies and connect the device to the computer. Samsung Kies automatically recognises the device and shows available updates in a dialogue box, if any. Click the Update button in the dialogue box to start upgrading. Refer to the Samsung Kies help for details on how to upgrade.

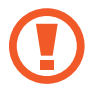

- Do not turn off the computer or disconnect the USB cable while the device is upgrading.
- While upgrading the device, do not connect other media devices to the computer. Doing so may interfere with the update process.

## **Upgrading over the air**

The device can be directly upgraded to the latest software by the firmware over-the-air (FOTA) service.

On the Applications screen, tap **Settings** → **About device** → **Software update** → **Update**.

# **Media**

## **Gallery**

Use this application to view images and videos.

Tap **Gallery** on the Applications screen.

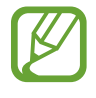

- Some file formats are not supported depending on the software installed on the device.
- Some files may not play properly depending on how they are encoded.

### **Viewing images**

Launching **Gallery** displays available folders. When another application, such as **Email**, saves an image, the download folder is automatically created to contain the image. Likewise, capturing a screenshot automatically creates the **Screenshots** folder. Select a folder to open it.

In a folder, images are displayed by creation date. Select an image to view it in full screen. Scroll left or right to view the next or previous image.

#### **Zooming in and out**

Use one of the following methods to zoom in an image:

- Double-tap anywhere to zoom in.
- Spread two fingers apart on any place to zoom in. Pinch to zoom out, or double-tap to return.

### **Playing videos**

Video files show the **O** icon on the preview. Select a video to watch it, and **Video Player** launches.

#### **Editing images**

When viewing an image, tap  $\blacksquare$  and use the following functions:

- **Edit**: Edit the image.
- **Slideshow**: Start a slideshow with the images in the current folder.
- **Favourites**: Add to the favourites list.
- **Face tag**: Register faces in photos as face tags.
- **Copy to clipboard**: Copy to clipboard.
- **Rotate left**: Rotate anticlockwise.
- **Rotate right**: Rotate clockwise.
- **Crop**: Resize the blue frame to crop and save the image in it.
- **Set as**: Set the image as wallpaper or contact image.
- **Buddy photo share**: Set the device to recognise a person's face you have tagged in a photo and send it to that person. Face recognition may fail depending on face angle, face size, skin colour, facial expression, light conditions, or accessories the subject is wearing.
- **Print**: Print via a USB or Wi-Fi connection. The device is only compatible with some Samsung printers.
- **Show on map**: View the shooting location on the map. When taking a photo or video, enable geotagging to attach GPS location tag with the photo or video. If there is no GPS location tag to attach, this option does not appear.
- **Rename**: Rename the file.
- **Scan for nearby devices:** Search for devices that have media sharing activated.
- **Details**: View image details.

#### **Deleting images**

Use one of the following methods:

- In a folder, tap  $\Rightarrow$  **Select item**, select images by ticking, and then tap  $\blacksquare$ .
- When viewing an image, tap  $\blacksquare$ .

## **Sharing images**

Use one of the following methods:

- In a folder, tap  $\blacktriangleright$   $\rightarrow$  **Select item**, select images by ticking, and then tap  $\blacktriangleleft$  to send them to others.
- When viewing an image, tap  $\leq$  to send it to others.

### **Setting as wallpaper**

When viewing an image,  $\tan \mathbf{B} \rightarrow \mathbf{Set}$  as to set the image as wallpaper or to assign it to a contact.

### **Tagging faces**

When viewing an image, tap  $\blacksquare \rightarrow$  **Face tag**  $\rightarrow$  **On**. A yellow frame appears around the recognised face. Tap the face, tap **Add name**, and then select or add a contact.

When the face tag appears on an image, tap the face tag and use available options, such as sending messages or emails.

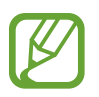

Face recognition may fail depending on the face angle, face size, skin colour, facial expression, light conditions, or accessories the subject is wearing.

## **Paper Artist**

Use this application to make images look like illustrations with fun effects or frames.

Tap **Paper Artist** on the Applications screen.

Use artistic tools to edit an image. The edited image is saved in **Gallery** → **Paper Pictures** folder.

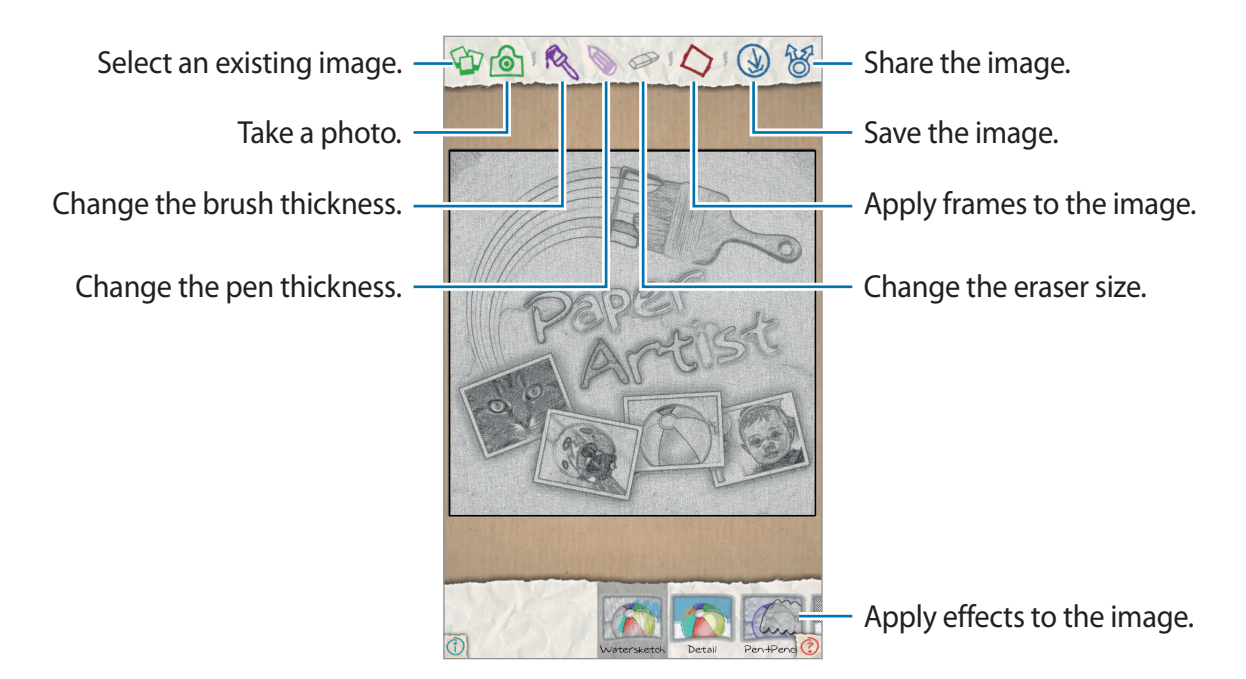

## **Photo Wizard**

Use this application to embellish images by applying various effects, such as the pop art effect.

Tap **Photo Wizard** on the Applications screen.

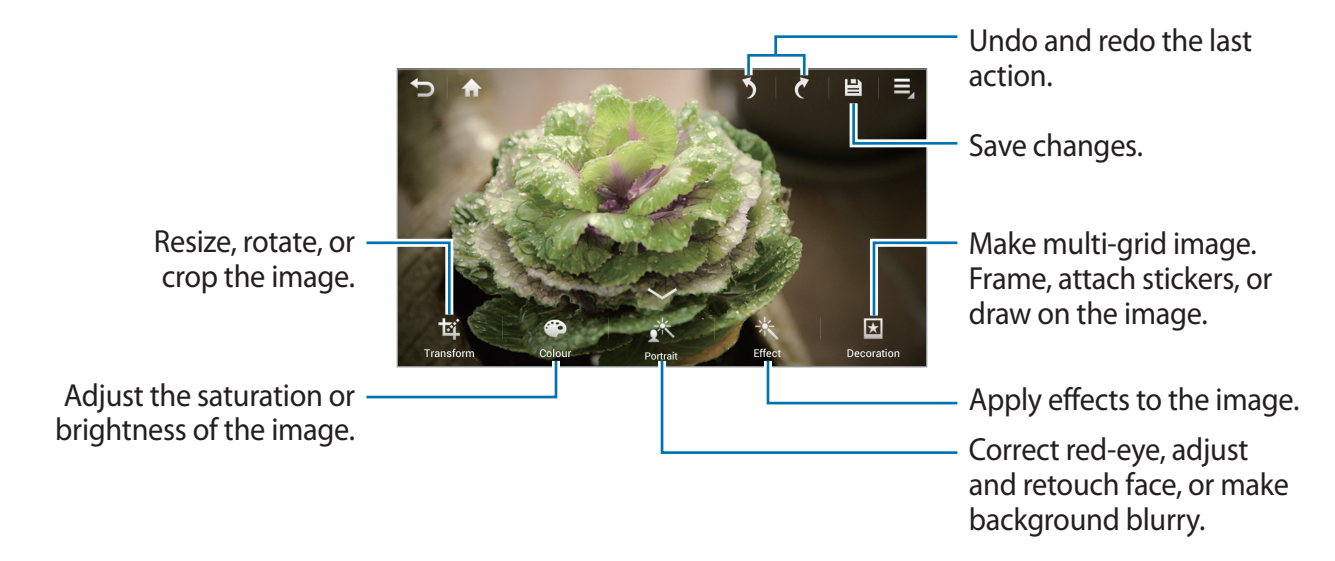

Tap  $\Xi$  to finish.

#### **Resizing images**

#### Tap **Transform** → **Resize**.

Select a percentage at the bottom of the screen, or drag the frame to resize, and then tap **Done**.

#### **Rotating images**

#### Tap **Transform** → **Rotate**.

Select an option at the bottom of the screen, or drag the screen to rotate, and then tap **Done**.

#### **Cropping photos**

Tap **Transform**  $\rightarrow$  **Crop**, and then select one of the following options:

- **Square**: Rotate or resize the frame by dragging the frame, or tap **Square** and select an option, and then tap **Done**.
- **Lasso**: Draw an area, and then tap **Done**.

#### **Changing colours**

Tap **Colour**, select one of the colour effects that appear at the bottom of the screen, drag the slider to left or right if required, and then tap **Done**.

### **Adjusting a portrait photo**

Tap **Portrait**, select one of the portrait effects that appear at the bottom of the screen, drag the slider to left or right if required, and then tap **Done**.

## **Applying filter effects**

Tap **Effect**, select one from among the filter effects that appear at the bottom of the screen, drag the slider to left or right if required, and then tap **Done**.

#### **Decorating images**

Use this to decorate images with frames, stickers, drawings, or attach several images into a single image.

#### **Framing images**

Tap **Decoration** → **Frames**, select one of the frames that appear at the bottom of the screen, and then tap **Done**.

#### **Putting stickers on images**

Tap **Decoration** → **Sticker**, select one of the stickers that appear at the bottom of the screen, and then tap **Done**.

#### **Making multi-grid images**

Tap **Decoration** → **Multi-grid**, select one of the grid layouts that appear at the bottom of the screen, add images, and then tap **Done**.

#### **Drawing on images**

Tap **Decoration** → **Drawing**, draw on the image, and then tap **Done**.
# **Video Player**

Use this application to play video files.

Tap **Video Player** on the Applications screen.

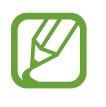

- Some file formats are not supported depending on the device's software.
- Some files may not play properly depending on how they are encoded.

# **Playing videos**

Select a video to play.

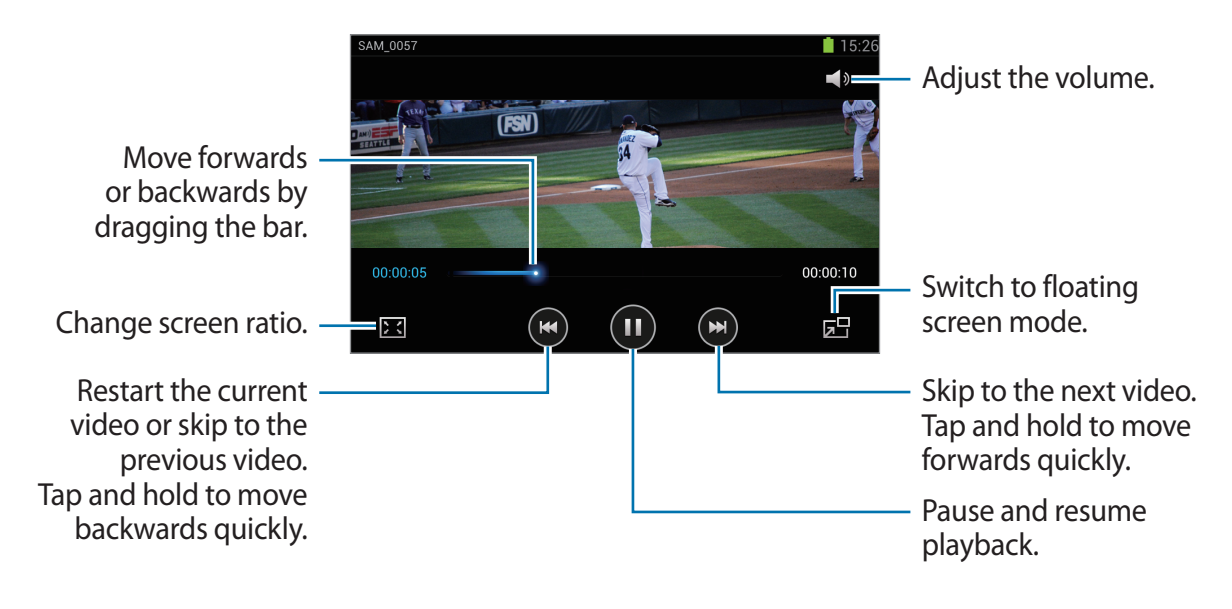

# **Deleting videos**

Tap **Delete**, select videos by ticking, and then tap **Delete**.

# **Sharing videos**

Tap  $\blacksquare$   $\rightarrow$  **Share via**, select a sharing method, select videos by ticking, then tap **Done**.

# **Video Editor**

Use this application to edit videos and apply various effects.

Tap **Video Editor** on the Applications screen.

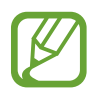

- Some video files in **Gallery** may not be viewable depending on video resolution and codec.
- Some files may not play properly depending on how they are encoded.

# **Creating videos**

Select a frame theme, and then tap the frame again to confirm. To add media files, tap **Add media**, and then tap the icon corresponding to the desired media type at the left pane of the screen. Tap and hold a file and drag it to the top pane of the screen. Repeat file insertion as needed, and then tap **Done** to finish.

To delete a frame, tap and hold a frame, and then drag it to the rubbish bin.

To rearrange frames, tap and hold a frame, and then drag it to a new location.

Tap and add a transition effect between frames.

To save,  $\tan \Xi \rightarrow$  **Save.** 

To export the video as a file, tap  $\blacksquare \rightarrow$  **Export**.

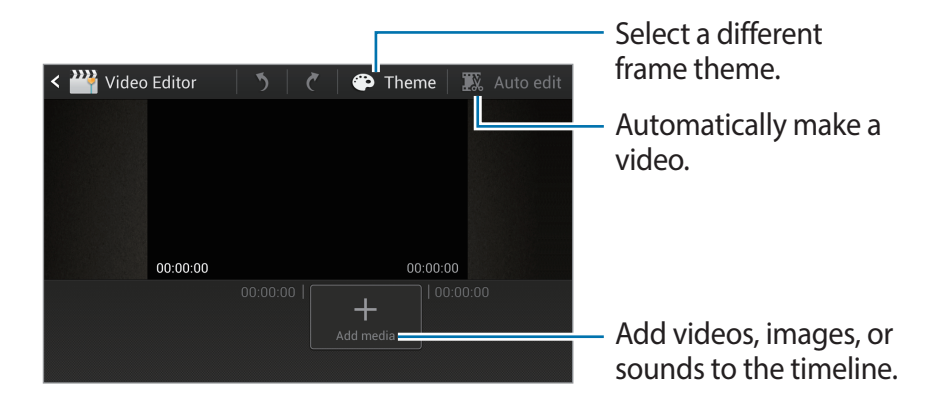

### **Trimming segments of a video**

Select a frame, move the start bracket to the desired starting point, move the end bracket to the desired ending point, and then save.

# **Splitting videos**

Select and drag the frame to the orange line, tap  $\frac{1}{2}$ , and save.

# **Applying effects to a video**

Select a frame, tap **Effects**, select an effect option, and then save the video.

# **Editing a video automatically**

Automatically make a video.

With media materials, such as videos, images, or audio tracks, inserted in the bottom pane, tap **Auto edit**  $\rightarrow$  **OK**, and then specify the total playtime of the video.

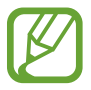

To use **Auto edit**, total playtime of the media materials must be at least 30 seconds.

# **Music Player**

Use this application to listen to music.

Tap **Music Player** on the Applications screen.

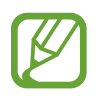

- Some file formats are not supported depending on the device's software version.
- Some files may not play properly depending on the encoding used.

# **Playing music**

Select a music category, and then select a song to play.

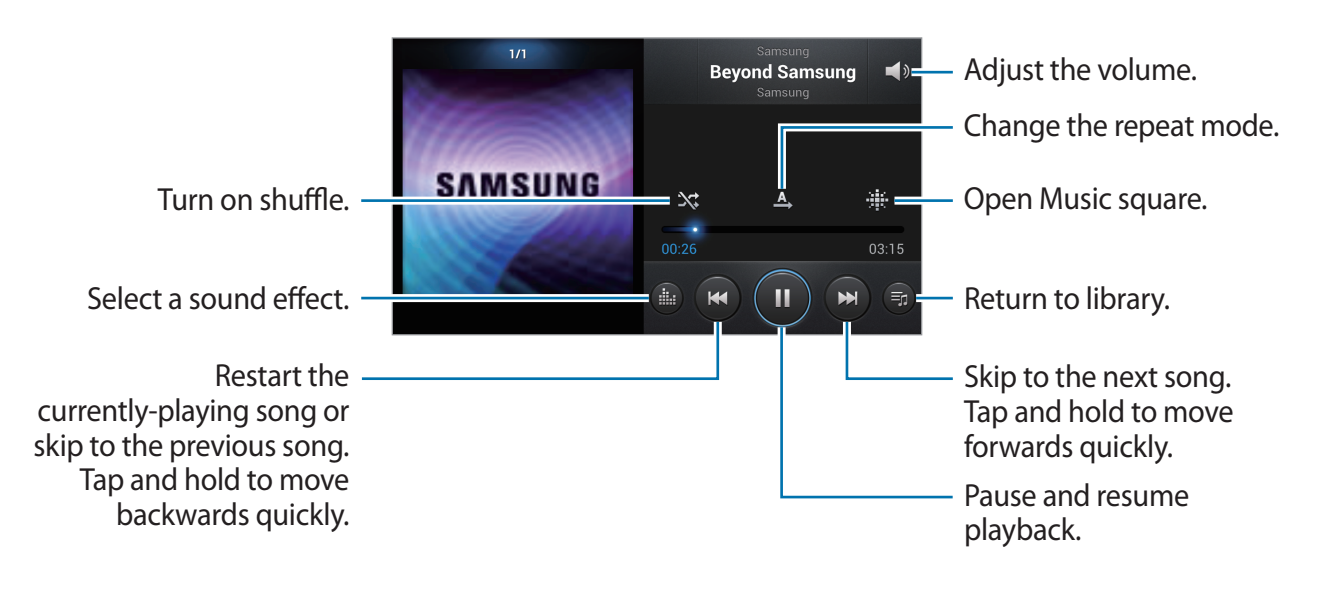

# **Creating playlists**

Make an own selection of songs.

Tap **Playlists** among the dropdowns, and then tap  $\blacksquare \rightarrow \blacksquare$  **Create playlist**. Enter a title and tap **OK**. Tap **Add music**, select songs to include, and then tap **Done**.

To add the currently-playing song to a playlist, tap  $\blacktriangleright$   $\rightarrow$  **Add to playlist**.

# **Playing music by mood**

Play music grouped by mood. The playlist is automatically created by the device. When a new song is added, tap **Music square** from the dropdowns, and then  $\blacksquare \rightarrow$  **Library update.** 

Tap **Music square** and select a cell of mood.

# **YouTube**

Use this application to watch videos from the YouTube website.

Tap **YouTube** on the Applications screen.

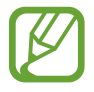

This application may not be available depending on the region or service provider.

# **Watching videos**

Tap  $\alpha$ , and then enter a keyword. Select one of the returned search results to watch a video.

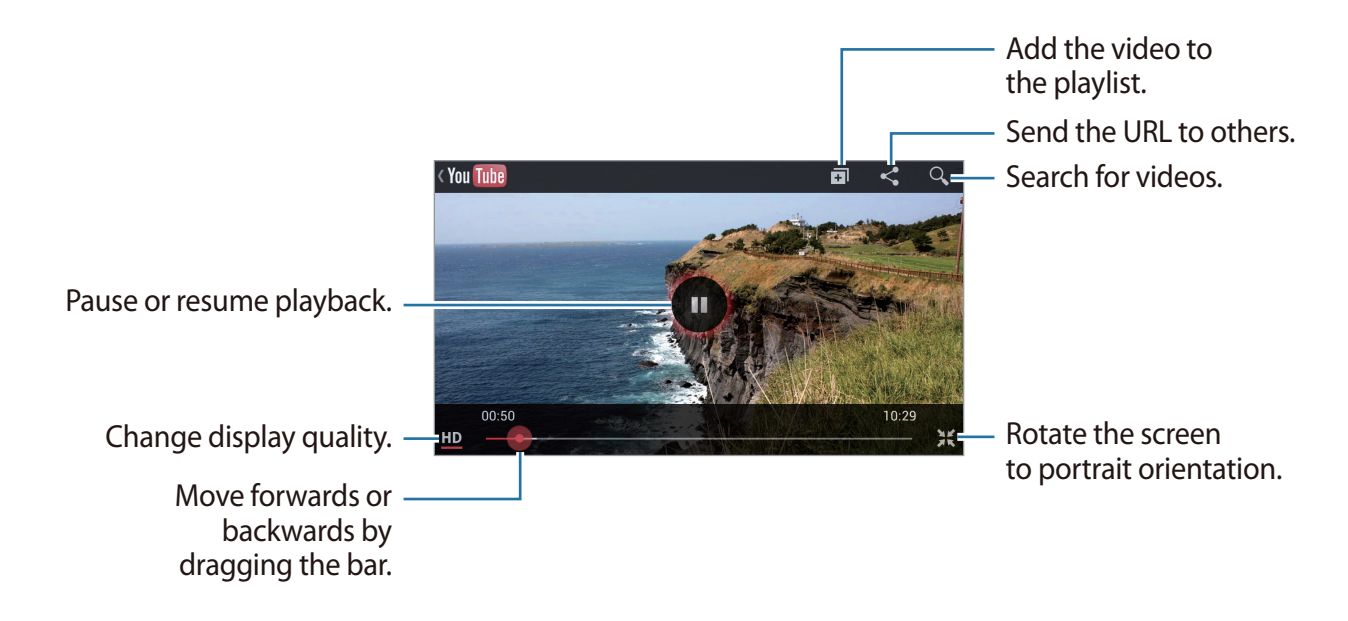

# **Sharing videos**

Select the video to view, tap  $\leq$ , and then select a sharing method.

# **Uploading videos**

Select your Google account if it is linked to YouTube. Tap  $\triangle \rightarrow$  a video, enter information for the video, and then tap **Upload**.

# **Weather**

Use this application to get the latest weather forecasts for the current location or another region.

Tap **Weather** on the Applications screen.

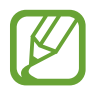

This application may not be available depending on the region or service provider.

# **Adding locations**

To add a location, enter a place name in the search box, or tap **Find current location**.

# **Deleting locations**

Tap **My city list**, tap → **Delete**, select locations by ticking, and then tap **Done**.

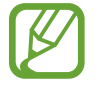

To delete the current location, tap My city list  $\rightarrow \blacksquare \rightarrow$  Show current city, and then drag the **Current city** switch to the left.

# **Switching between locations**

Scroll left or right.

# **Instagram**

Use this application to view and share photos.

Tap **Instagram** on the Applications screen.

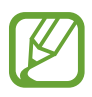

This application may not be available depending on the region or service provider.

Tap **Register** to sign up, or tap **Sign in**, and then follow on-screen instructions to complete the account setup.

# **Communication**

# **Contacts**

Use this application to manage contacts, including phone numbers, email addresses, and others.

Tap **Contacts** on the Applications screen.

### **Managing contacts**

#### **Creating a contact**

Tap  $+$  and enter contact information.

- $\cdot$  **.** : Add an image.
- $\cdot$   $\Box$  /  $\Box$  : Add or delete a contact field.

#### **Editing a contact**

 $Tap$   $\mathcal{L}$ .

#### **Deleting a contact**

 $\text{Top} \rightarrow \text{Delete}.$ 

# **Searching for contacts**

Use one of the following search methods:

- Scroll up or down the contacts list.
- $\cdot$  Use the index at the right side of the contacts list for quick scrolling, by dragging a finger along it.
- Tap the search field at the top of the contacts list and enter search criteria.

Once a contact is selected, take one of the following actions.

- $\cdot$   $\cdot$  : Add to favourite contacts.
- $\cdot$   $\overline{\mathsf{X}}$  : Compose a message.
- $\cdot$   $\overline{\phantom{a}}$  : Compose an email.

# **Importing and exporting contacts**

#### **Syncing with Samsung account**

#### Tap  $\Rightarrow$  Merge with Samsung.

If a contact is added or deleted on the device, it is also added to or deleted from Samsung account, and vice versa.

#### **Syncing with Google Contacts**

#### Tap  $\Rightarrow$  Merge with Google.

Contacts synced with Google Contacts appear with  $\mathcal{E}$  in the contacts list.

If a contact is added or deleted on the device, it is also added to or deleted from Google Contacts, and vice versa.

#### **Importing contacts**

Tap  $\blacksquare$  **→ Import/Export** → Import from SIM card or Import from SD card.

#### **Exporting contacts**

Tap  $\mathbf{B} \rightarrow$  **Import/Export**  $\rightarrow$  **Export to SIM card** or **Export to SD card**.

#### **Sharing contacts**

Tap  $\blacksquare$  **→ Import/Export** → **Share namecard via**, select contacts, tap **Done**, and then select a sharing method.

### **Favourite contacts**

Tap  $\blacksquare$ , and then take one of the following actions:

- **Search**: Search a contact.
- **Add to favourites**: Add contacts to favourites.
- **Remove from favourites**: Remove contacts from favourites.
- **Grid view** / **List view**: View contacts in grid or list form.

# **Contact groups**

#### **Adding contacts to a group**

Select a group, and then tap **.1**. Select contacts to add, and then tap **Done**.

#### **Managing groups**

Tap  $\blacksquare$ , and then take one of the following actions:

- **Create**: Make a new group.
- **Search**: Search for contacts.
- **Change order:** Tap and hold **not** next to the group name, drag it up or down to another position, and then tap **Done**.
- **Delete groups**: Select user-added groups, and then tap **Delete**. Default groups cannot be deleted.

#### **Sending a message or email to a group's members**

Select a group, tap **■ → Send message** or **Send email**, select members, and then tap **Done**.

# **Business card**

Create a business card and send it to others.

Tap **Set up my profile**, enter details, such as phone number, email address, and postal address, and then tap **Save**. If user information is saved when setting up the device, select the business card in ME, and then tap  $\triangleright$  to edit.

Tap  $\mathbf{B} \rightarrow$  **Share namecard via**, and then select a sharing method.

# **Messaging**

Use this application to send text messages (SMS) or multimedia messages (MMS).

Tap **Messaging** on the Applications screen.

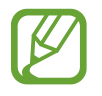

You may incur additional charges for sending or receiving messages while you are outside your home service area. For details, contact your service provider.

# **Sending messages**

Tap **Compose**, add recipients, enter a message, and then tap  $\mathbb{R}$ .

Use the following methods to add recipients:

- Enter a phone number.
- Tap **Q**, select contacts, and then tap **Done**.

Use the following methods to make a multimedia message:

- $\cdot$  Tap  $\varnothing$  and attach images, videos, contacts, notes, events, and others.
- Tap  $\blacksquare$   $\rightarrow$  **Insert smiley** to insert emoticons.
- Tap  $\mathbf{B} \rightarrow \mathbf{Add}$  subject to enter a subject.

# **Sending scheduled messages**

While composing a message, tap  $\blacksquare \rightarrow$  Scheduled message. Set a time and date, and then tap **OK**. The device will send the message at the specified time and date.

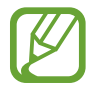

- If the device is turned off at the scheduled time, is not connected to the network, or the network is unstable, the message will not be sent.
- $\cdot$  This feature is based on the time and date set on the device. The time and date may be incorrect if you move across time zones and the network does not update the information.

### **Viewing incoming messages**

Incoming messages are grouped into message threads by contact. Select a message thread to view the person's message.

# **Email**

Use this application to send or view email messages. Tap **Email** on the Applications screen.

# **Setting up email accounts**

Set up an email account when opening **Email** for the first time.

Enter the email address and password. Tap **Next** for a private email account, such as Google Mail, or tap **Manual setup** for a company email account. After that, follow on-screen instructions to complete the setup.

To set up another email account, tap  $\blacksquare \rightarrow$  Settings  $\rightarrow$  Add account.

# **Sending messages**

Tap the email account to use, and then tap **Compose** at the top of the screen. Enter recipients, subject, and message, and then tap **Send**.

Tap  $\Box$  to add a recipient from the contacts list.

Tap  $\Rightarrow$  **Add Cc/Bcc** to add more recipients.

Tap **Attach** to attach images, videos, contacts, events, and others.

Tap  $\equiv$  to insert images, events, contacts, and location information into the message.

# **Sending scheduled messages**

Tap  $\blacksquare$   $\rightarrow$  **Schedule sending**. Tick **Schedule sending**, set a time and date, and then tap **Done**. The device will send the message at the specified time and date.

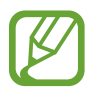

- If the device is turned off at the scheduled time, is not connected to the network, or the network is unstable, the message will not be sent.
- This feature is based on the time and date set on the device. The time and date may be incorrect if you move across timezones and the network does not update the information.

# **Reading messages**

Select an email account to use, and new messages are retrieved. To manually retrieve new messages, tap **Refresh**.

Tap a message to read.

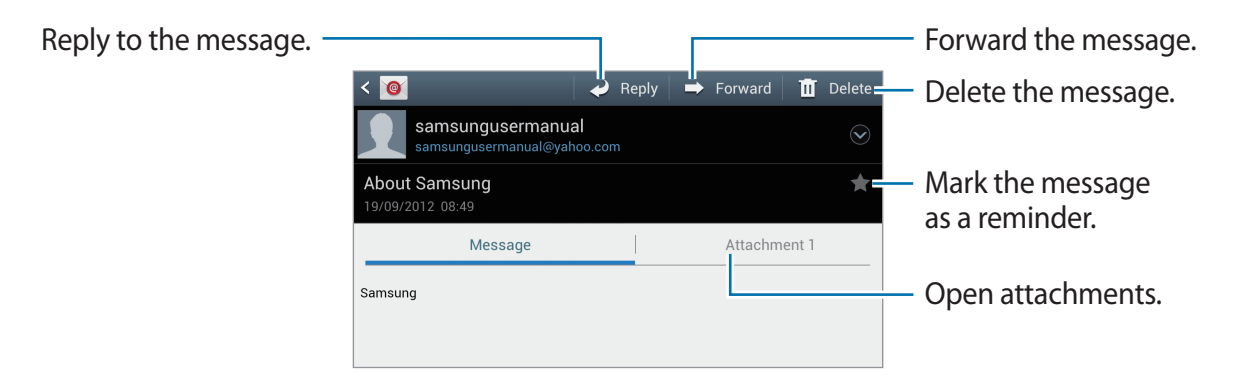

Tap the attachment tab to open attachments, and then tap  $\mathbf{H}$  next to an attachment to save it.

# **Google Mail**

Use this application to quickly and directly access the Google Mail service.

Tap **Google Mail** on the Applications screen.

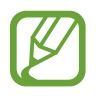

- This application may not be available depending on the region or service provider.
- This application may be labelled differently depending on the region or service provider.

### **Sending messages**

In any mailbox, tap  $\leq$ , enter recipients, a subject, and a message, and then tap **SEND**.

- Tap  $\blacksquare$   $\rightarrow$  Attach file to attach images.
- Tap  $\blacktriangleright$  **Add Cc/Bcc** to add more recipients.
- Tap  $\blacksquare$   $\rightarrow$  **Save draft** to save the message for later delivery.
- Tap  $\Rightarrow$  **Discard** to start over.

### **Reading messages**

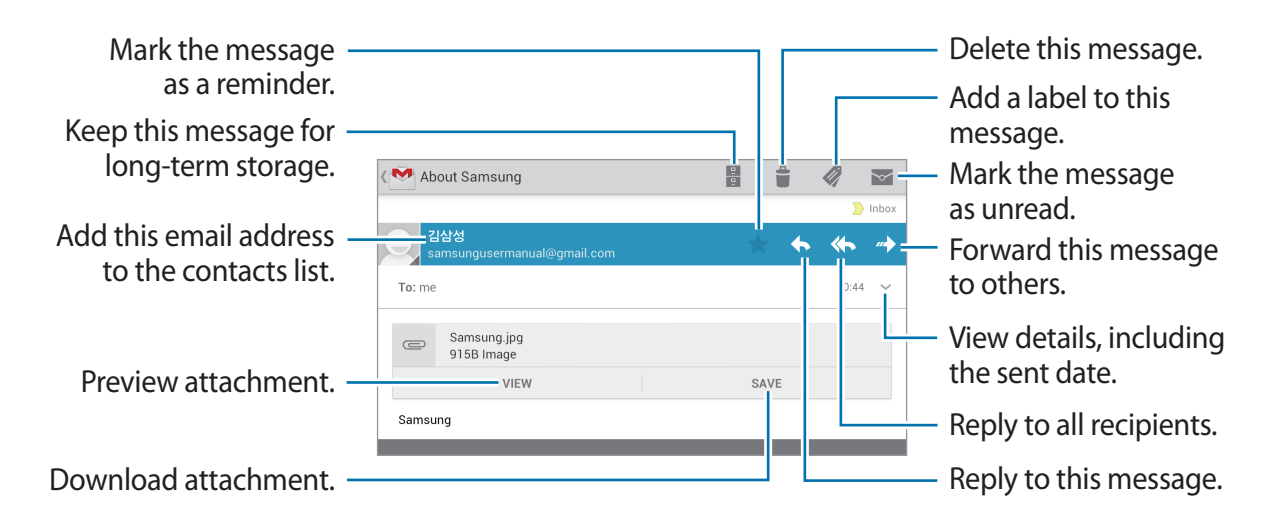

### **Labels**

Google Mail does not use actual folders, but uses labels instead. When Google Mail is launched, it displays messages labelled Inbox.

Tap  $\mathfrak{S}$  to manually retrieve new messages.

Tap  $\mathcal Q$  to view messages in other labels.

To add a label to a message, select the message, tap  $\mathcal Q$ , and then select the label to assign.

# **Talk**

Use this application to chat with others via Google Talk.

Tap **Talk** on the Applications screen.

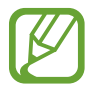

This application may not be available depending on the region or service provider.

# **Public profile**

Tap the account ID at the top of the friends list to change the availability status, image, or status message.

# **Adding friends**

Tap **E**, enter the email address of the friend to add, and then tap **Done**.

# **Chatting with friends**

Select a friend from the friends list, enter a message in the field at the bottom of the screen, and then tap  $\geq$ .

To add a friend to chat, tap  $\blacksquare \rightarrow$  **Add to chat.** 

To end the chat, tap  $\blacksquare \rightarrow$  **End chat.** 

### **Switching between chats**

To switch between chats, scroll left or right.

# **Deleting chat history**

Chats are automatically saved. To delete chat history, tap  $\blacksquare \rightarrow \blacksquare$  clear chat history.

# **ChatON**

Use this application to chat with any device that has a mobile phone number.

Tap **ChatON** on the Applications screen.

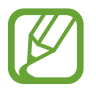

This application may not be available depending on the region or service provider.

Create the buddies list by entering phone numbers or email addresses of Samsung accounts, or selecting buddies from the list of suggestions.

Select a buddy to start chatting.

To sync contacts on the device with ChatON, tap **Settings** → **Sync contacts**.

# **Google+**

Use this application to stay connected with people via Google's social network service. Tap **Google+** on the Applications screen.

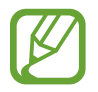

This application may not be available depending on the region or service provider.

Tap **All circles** to change the category, and then scroll up or down to view posts from your circles.

# **Messenger**

Use this application to chat with others via Google+ instant messaging service.

Tap **Messenger** on the Applications screen.

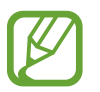

This application may not be available depending on the region or service provider.

Select a friend from the friends list, enter a message in the field at the bottom of the screen, and then tap  $\blacktriangleright$ .

# **Web & network**

# **Internet**

Use this application to browse the Internet. Tap **Internet** on the Applications screen.

# **Viewing webpages**

Tap the address field, enter the web address, and then tap **Go**. Tap  $\blacksquare$  to share, save, or print the current webpage while viewing a webpage.

#### **Opening a new page**

Tap  $\blacksquare \rightarrow$  New window.

To go to another webpage, tap  $\sqrt{2}$ , scroll left or right, and tap the page to select it.

# **Searching the web by voice**

Tap the address field, tap  $\Omega$ , speak a keyword, and then select one of the suggested keywords that appear.

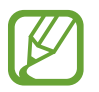

This feature may not be available depending on the region or service provider.

# **Bookmarks**

To bookmark the current webpage,  $\tan \mathbf{E} \rightarrow \mathbf{Book}$  was this page.

To open a bookmarked webpage, tap  $\mathbb E$  and select one.

### **History**

Tap **E** → **History** to open a webpage from the list of recently-visited webpages. To clear the history,  $\tan \mathbf{B} \rightarrow \mathbf{C}$  lear history.

Tap **x** → **History** → **Most visited** to open a webpage from the list of most visited webpages.

# **Saved pages**

To view saved webpages, tap **E** → **Saved pages**.

### **Links**

Tap and hold a link on the webpage to open it in a new page, save, or copy. To view saved links,  $\tan \frac{1}{2} \rightarrow$  **Downloads.** 

# **Sharing webpages**

To share a webpage address with others, tap  $\blacksquare \rightarrow$  **Share page.** To share a part of a webpage, tap and hold the desired text, and then tap **Share**.

# **Chrome**

Use this application to search for information and browse webpages. Tap **Chrome** on the Applications screen.

# **Viewing webpages**

Tap the address field, enter the web address, and then tap **Go**.

### **Opening a new page**

Tap  $\mathbf{B} \rightarrow \mathbf{New}$  tab. To go to another webpage, tap  $\Box$ , and tap the page from the thumbnails.

### **Searching the web by voice**

Tap the address field, tap  $\ell$ , speak a keyword, and then select one of the suggested keywords that appear.

### **Bookmarks**

To bookmark the current webpage, tap  $\blacksquare \rightarrow \triangledown$ , enter details, such as name and web address, and then tap **Save**.

To open a bookmarked webpage,  $\tan \mathbf{B} \rightarrow \mathbf{Bookmarks}$ , and then select one.

# **Sharing webpages**

To share a webpage address with others, tap  $\blacktriangleright$  **Share...** 

To share a part of a webpage, tap and hold the desired text, tap **SHARE**.

# **Syncing with other devices**

Sync open tabs and bookmarks to use with Chrome on another device, when you are logged in with the same Google account.

To view open tabs on other devices, tap  $\blacksquare \rightarrow$  Other devices. Select a webpage to open.

To view bookmarks, tap  $\star$ .

# **Bluetooth**

Bluetooth creates a direct wireless connection between two devices over short distances. Use Bluetooth to exchange data or media files with other devices.

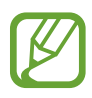

- Samsung is not responsible for the loss, interception, or misuse of data sent or received via the Bluetooth feature.
- Always ensure that you share and receive data with devices that are trusted and properly secured. If there are obstacles between the devices, the operating distance may be reduced.
- Some devices, especially those that are not tested or approved by the Bluetooth SIG, may be incompatible with your device.
- Do not use the Bluetooth feature for illegal purposes (for example, pirating copies of files or illegally tapping communications for commercial purposes). Samsung is not responsible for the repercussion of illegal use of the Bluetooth feature.

To activate Bluetooth, on the Applications screen, tap **Settings** → **Bluetooth**, and then drag the **Bluetooth** switch to the right.

# **Pairing with other Bluetooth devices**

On the Applications screen, tap **Settings** → **Bluetooth** → **Scan**, and detected devices are listed. Select the device you want to pair with, and then accept the auto-generated passkey on both devices to confirm.

# **Sending and receiving data**

Many applications support data transfer via Bluetooth. An example is **Gallery**. Open **Gallery**, select an image, tap  $\leq \rightarrow$  **Bluetooth**, and then select one of the paired Bluetooth devices. After that, accept the Bluetooth authorisation request on the other device to receive the image. The transferred file is saved in the **Bluetooth** folder.

# **AllShare Play**

Use this application to play contents saved on various devices over the Internet. You can play and send any file on any device to another device or web storage server.

To use this application, you must sign in to your Google and Samsung accounts, and register two or more devices as file servers. The registration methods may vary depending on the device type. To get more details, tap  $\Rightarrow$  **FAQ**.

Tap **AllShare Play** on the Applications screen.

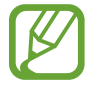

This application may not be available depending on the region or service provider.

# **Sending files**

Select a device or web storage and a file, and then tap  $\rightarrow$ .

# **Sharing files**

Select a device or web storage and a file, tap  $\leq$ , and then use the following options:

- **Group Cast**: Share screens with multiple other devices that are connected to the same Wi-Fi network.
- **Send to Nearby Users**: Share files with nearby devices that have AllShare Play activated.
- **Facebook**/**Twitter**/**Flickr**/**Picasa**: Upload to a social network site.

# **Playing files on a remote device**

Select a device or web storage and a file, and then tap  $\mathbb{Z}$ .

#### **Managing contents on a web storage server**

Select a web storage server, and then view and manage files.

# **Group Cast**

Use this application to share images, documents, and music with other devices that are connected to the same Wi-Fi network.

Tap **Group Cast** on the Applications screen.

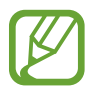

This application may not be available depending on the region or service provider.

# **Sharing files**

- 1 Tap **Share picture**, **Share document**, or **Share music**, select the files to share, and then  $tan$   $\vee$ .
- 2 Enter a PIN code and tap **Done**.

# **Joining another Group Cast**

Tap another device under **Join**, enter the PIN code, and then tap **OK**.

# **Application & media stores**

# **Play Store**

Use this application to purchase and download applications and games that are able to run on the device.

Tap **Play Store** on the Applications screen.

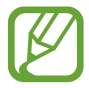

This application may not be available depending on the region or service provider.

# **Installing applications**

Browse applications by category, or tap  $\bigcirc$  to search with a keyword.

Select an application to view information. To download it, tap **Install**. If there is a charge for the application, tap the price, and follow on-screen instructions to complete the purchase process.

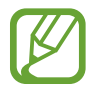

- When a new version is available for any installed application, an update icon appears at the top of the screen to alert you to the update. Open the notifications panel and tap the icon to update the application.
- To install applications that you downloaded from other sources, on the Applications screen, tap **Settings** → **Security** → **Unknown sources**.

# **Uninstalling applications**

Uninstall the applications purchased from **Play Store**.

Tap  $\blacksquare$   $\rightarrow$  My Apps, select an application to delete in the list of installed applications, and then tap **Uninstall**.

# **Samsung Apps**

Use this application to purchase and download dedicated Samsung applications. For more information, visit [www.samsungapps.com](http://www.samsungapps.com).

Tap **Samsung Apps** on the Applications screen.

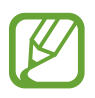

This application may not be available depending on the region or service provider.

If a Samsung account is not registered, follow on-screen instructions to create a Samsung account. To complete the subscription process, read the terms and conditions, and then tap **Accept** to agree to them.

# **Installing applications**

Browse applications by category. Tap  $\blacksquare$  to select a category.

To search for an application, tap  $\alpha$  at the top of the screen, and then enter a keyword in the search field.

Select an application to view information. To download it, tap **Get**.

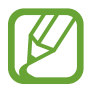

When a new version is available for any installed application, an update icon appears at the top of the screen to alert you to the update. Open the notifications panel and tap the icon to update the application.

# **S Suggest**

Use this application to find and download the latest applications suggested by Samsung.

Tap **S Suggest** on the Applications screen.

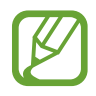

This application may not be available depending on the region or service provider.

# **Game Hub**

Use this application to access games.

Tap **Game Hub** on the Applications screen.

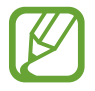

The games available may vary depending on the region or service provider.

Select a game service, and then search for and access games.

# **Play Books**

Use this application to read and download book files.

Tap **Play Books** on the Applications screen.

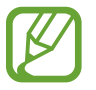

This application may not be available depending on the region or service provider.

Select a book file by scrolling left or right. While reading a book file, tap  $\blacksquare$  to access additional options.

To purchase book files, tap  $\mathbf{\hat{n}}$ .

# **Play Movies**

Use this application to watch, download, and rent movies or TV shows.

Tap **Play Movies** on the Applications screen.

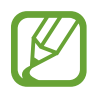

This application may not be available depending on the region or service provider.

Select a category at the top of the screen, and then select a movie, TV programme, or video to play or rent.

# **Utilities**

# **S Memo**

Use this application to create a memo using images and voice recordings.

Tap **S Memo** on the Applications screen.

# **Composing memos**

Create memos with enriched content by drawing sketches with your finger or adding images or voice memos.

Tap  $\pm$  to write or draw on the screen, or tap  $\pm$  T to enter text with the keyboard.

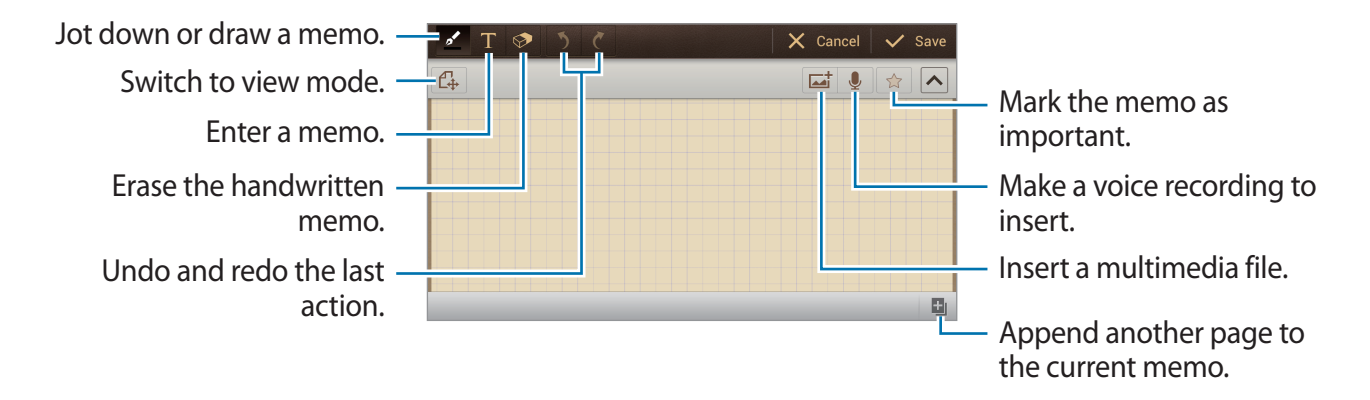

When jotting down a memo, tap  $\leq$  once more to change the pen type, line thickness, or pen colour.

When erasing the handwritten memo, tap  $\odot$  once more to change the eraser size or clear the memo.

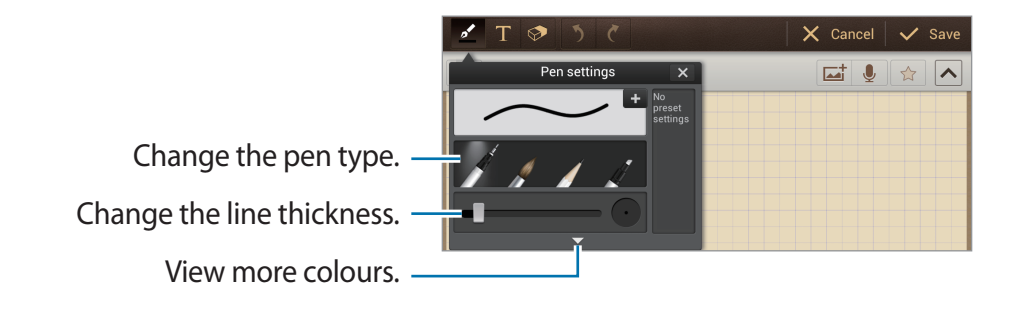

Utilities

To change the sheet background,  $\tan \theta \rightarrow$  Change background. To add tags,  $\tan \Box \rightarrow$  **Add tag.** 

### **Browsing memos**

To search for a memo,  $\tan \mathbf{E} \rightarrow \mathbf{Search}$ . To delete memos, tap  $\blacksquare \rightarrow$  **Delete.** To sort memos by date, title, text, or others, tap  $\blacksquare \rightarrow$  **Sort by**. To change the view mode, tap  $\blacksquare \rightarrow$  View by list. To import memos from an online service,  $\tan \theta \rightarrow$  **Import S Memo.** To sync memos with an online service, tap  $\blacktriangleright$   $\blacktriangleright$  **Sync**. To create a folder, tap  $\blacksquare \rightarrow$  **Create folder.** To move memos to another folder, tap  $\blacksquare \rightarrow$  Move. To copy memos, tap  $\blacktriangleright$   $\rightarrow$  **Copy.** To change the settings,  $\tan \mathbf{E} \rightarrow$  **Settings.** To view the tutorial for this application, tap  $\Rightarrow$  **Tutorial.** 

#### **Viewing a memo**

Tap the memo thumbnails to open it.

To send the memo to others, tap  $\blacksquare \rightarrow$  **Share via.** 

To save the memo as an image file or a PDF file, tap  $\Rightarrow$  **Export.** 

To set the memo as a widget or wallpaper for the Home screen, tap  $\blacksquare \rightarrow$  Set as.

To print the memo via a USB or Wi-Fi connection, tap  $\blacksquare \rightarrow$  **Print**. The device is only compatible with some Samsung printers.

# **S Planner**

Use this application to manage events and tasks. Tap **S Planner** on the Applications screen.

### **Creating events or tasks**

Tap  $\pm$ , and then use one of the following methods:

- **Quick add**: Create an event or task with a few keywords. This feature is available only for English and Korean.
- **Add event**: Enter an event with an optional repeat setting.
- **Add task**: Enter a task with an optional priority setting.

To add an event or task more briefly, tap a date to select it and tap it again.

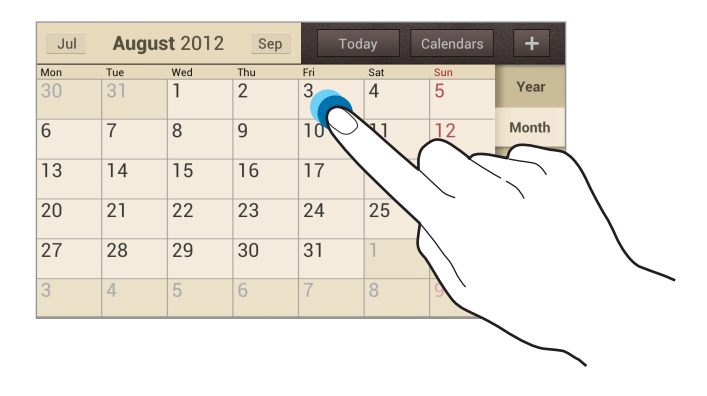

Enter a title and specify which calendar to use or sync with. Then tap **Edit event details** or **Edit task details** to add more details, such as how often the event repeats, when it has an advance alert, or where it takes place.

Attach a map showing the location of the event. Enter the location in the **Location** field, tap  $\alpha$  next to the field, and then pinpoint the precise location by tapping and holding on the map that appears.

Attach an image. Tap **Images**, and then take a photo or select one of the existing images.

# **Syncing with Google Calendar**

To manually sync for updating, tap  $\blacktriangleright$   $\blacktriangleright$  **Sync.** 

# **Changing calendar type**

Select one from among different types of calendars including year, month, week, and others. A pinch gesture can be used to change calendar type. For example, pinch to change from the monthly calendar to the yearly calendar, and spread apart to change yearly calendar back to monthly calendar.

# **Searching for events**

Tap  $\blacksquare$   $\rightarrow$  **Search**, and then enter a keyword to search for. To view today's events, tap **Today** at the top of the screen.

### **Deleting events**

Select a date or event, and then tap  $\blacksquare \rightarrow$  Delete.

### **Sharing events**

Select an event, tap  $\blacktriangleright$   $\rightarrow$  **Share via**, and then select a sharing method.

# **Dropbox**

Use this application to save and share files with others via the Dropbox cloud storage. When you save files to your Dropbox folder, your device automatically sync with the web server and any other computers that have Dropbox installed.

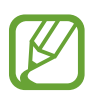

This application may not be available depending on the region or service provider.

To activate Dropbox, on the Applications screen, tap **Dropbox**. Follow on-screen instructions to complete the setup.

To upload files to your Dropbox folder, tap **<u>→</u> Photos or videos** or **Other files**.

To view a file, tap  $\bullet$ , and then select a file.

# **Clock**

Use this application to set alarms, check the time in any location in the world, measure the duration of an event, set a timer, or use as the desk clock.

Tap **Clock** on the Applications screen.

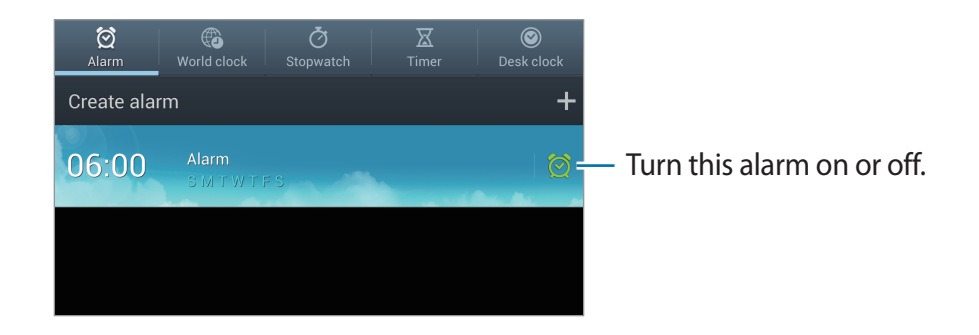

# **Alarm**

#### **Setting alarms**

Tap **Create alarm**, set a time for the alarm to go off, select days for the alarm to repeat, and then tap **Save**.

- **Snooze**: Set an interval and the number of times for the alarm to repeat after the preset time.
- **Smart alarm**: Set a time for the alarm to go off before the preset time.

#### **Stopping alarms**

Drag  $\times$  outside the large circle to stop an alarm. Drag  $\approx$  outside the large circle to repeat the alarm after a specified length of time.

#### **Deleting alarms**

Tap  $\Rightarrow$  **Delete**, select alarms, and then tap **Delete**.

# **World clock**

#### **Creating clocks**

Tap **Add city**, and then enter a city name or select a city from the cities list. To apply summer time, tap and hold a clock, and then tap **DST settings**.

#### **Deleting clocks**

Tap  $\blacktriangleright$   $\blacktriangleright$  **Delete**, select clocks, and then tap **Delete**.

### **Stopwatch**

Tap **Start** to time an event. Tap **Lap** to record lap times. Tap **Reset** to clear lap time records.

### **Timer**

Set the duration, and then tap **Start**. Drag  $\times$  outside the large circle when the timer goes off.

# **Desk clock**

Tap  $\blacksquare$  to view in full screen.

# **Calculator**

Use this application for simple or complex calculations.

Tap **Calculator** on the Applications screen.

To see calculation history, tap  $\blacktriangleright$  to hide the keypad.

To clear history, tap **■** → **Clear history**.

To change the character size for history,  $\tan \mathbf{E} \rightarrow \text{Text size}$ .

# **S Voice**

Use this application to command the device by voice to send a message and more. Tap **S Voice** on the Applications screen.

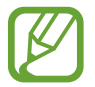

This feature may be unavailable depending on the region or service provider.

Here are several examples of spoken commands:

- Open music
- Launch calculator
- $\cdot$  Check schedule

Tips for better voice recognition

- Speak clearly.
- Speak in quiet places.
- Do not use offensive or slang words.
- Avoid speaking in dialectal accents.

The device may not recognise your commands or may perform unwanted commands depending on your surroundings or how you speak.

# **Google**

Use this application to search not only the Internet, but also applications and their contents on the device as well.

Tap **Google** on the Applications screen.

### **Searching the device**

Tap the search field, and then enter a keyword. Alternatively, tap  $\psi$ , speak a keyword, and then select one of the suggested keywords that appear.

If no results are returned from the applications, the web browser appears, displaying the search results.

### **Search scope**

To select what applications to search, tap  $\blacksquare$  → Settings → Phone search, and then tick the items to search for.

# **Google Now**

Launch Google search to view Google Now cards that show the current weather, public transit info, your next appointment, and more when you are most likely to need it.

Join Google Now when opening Google search for the first time. To change Google Now settings, tap  $\blacktriangleright$  → Settings → Google Now.

# **Voice Search**

Use this application to search webpages by speaking.

Tap **Voice Search** on the Applications screen.

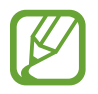

This application may not be available depending on the region or service provider.

Speak a keyword or phrase when **Speak now** appears on the screen. Select one of the suggested keywords that appear.

# **Task manager**

Use this application to check system status. Tap and hold **on** any screen, and then tap **Task manager.** 

# **Active applications**

Tap **Active applications** to check what applications are currently running. To close an application, tap **End** next to it. To close all running applications, tap **End all**.

# **Downloaded**

Tap **Downloaded** to check what applications are installed. To uninstall an application, tap **Uninstall** next to it.

# **RAM**

Tap **RAM** to check how much memory is being used.

To close every application, including ones running on background, tap **Clear memory**.

### **Storage**

Tap **Storage** to check how much of the flash memory and memory card is occupied.

# **Help**

Tap **Help** to view tips about how to extend battery life.

# **My Files**

Use this application to access all kinds of files stored in the device, including images, videos, songs, and sound clips.

Tap **My Files** on the Applications screen.

Select a folder to open it. To go back to the parent folder, tap **Up**. To return to the root directory, tap **Home**.

In a folder, tap  $\Box$ , and then use one of the following options:

- **Create folder**: Create a folder.
- **Search**: Search for files or folders.
- **View by**: Change the view mode.
- **Sort by**: Sort files or folders.
- **Settings**: Change the file manager settings.
- **Select all**: Select all files in the folder.

# **Downloads**

Use this application to see what files are downloaded through the applications.

Tap **Downloads** on the Applications screen.

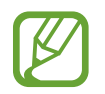

This application may not be available depending on the region or service provider.

To see the files downloaded from the Internet, tap **Internet downloads**, otherwise, tap **Other downloads** to see the files downloaded from other applications, such as **Email**.

Select a file to open it with an appropriate application.
# **Travel & local**

# **Maps**

Use this application to pinpoint the location of the device, search for places, or get directions. Tap **Maps** on the Applications screen.

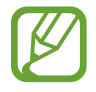

This application may not be available depending on the region or service provider.

### **Viewing maps**

Scroll in any direction to view a location or find your way.

To zoom in or out the map, spread two fingers apart on the screen to zoom in, and pinch to zoom out.

To overlay multiple layers including satellite images, traffic information, and more, tap  $\leqslant$ .

### **Searching for locations**

Tap  $\Omega$ , enter an address, and then tap  $\Omega$ . Select a location to view the detailed location information. To search for nearby locations, tap  $\Omega$ .

Once the location is found, tap  $\blacksquare$  and use one of the following functions:

- **Clear Map**: Clear the map.
- **Make available offline**: Save the map of a specified area to view it offline.
- **Settings**: Change the map settings.
- Help: View information about using the map.

To view current location, tap  $\odot$ .

### **Get directions for a destination**

#### 1 Tap  $\bullet$ .

- $2$  Tap  $\rightarrow$ , and then select a method to enter starting and ending locations:
	- **My current location**: Use current location for starting location.
	- **Contacts**: Select from the contacts list.
	- **Point on map**: Pinpoint by tapping on the map.
	- **My Places**: Select from the list of favourite places.
- 3 Select a travel method, such as driving, public transit, or walking, and then tap **GET DIRECTIONS**.
- 4 Select one of the routes that appear, and then tap **MAP VIEW** to view details.

# **Local**

Use this application to search for nearby restaurants, banks, bus stops, and more.

Tap **Local** on the Applications screen.

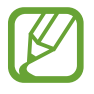

This application may not be available depending on the region or service provider.

Select a place category, and then select a place from the list of search results.

- **Map**: Pinpoint the place on the map.
- **Directions**: Search for a route to the place.

To add a place category, tap  $\Rightarrow$  Add a search on the category list, and then enter a keyword to search into the text field, and then tap **Done**.

# **Navigation**

Use this application to search for a route to a destination.

Tap **Navigation** on the Applications screen.

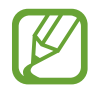

- Navigation maps, your current location, and other navigational data may differ from actual location information. You should always pay attention to road conditions, traffic, and any other factors that may affect your driving. Follow all safety warnings and regulations while driving.
	- $\cdot$  This application may not be available depending on the region or service provider.

Specify the destination by using one of the following methods:

- Speak the destination address.
- $\cdot$  Enter the destination address.
- Set navigational directions to your home.
- Select the destination from the map.

Once a route is found, follow on-screen instructions to navigate to the destination.

# **Settings**

# **About Settings**

Use this application to configure the device, set application options, and add accounts. Tap **Settings** on the Applications screen.

### **Wi-Fi**

Activate the Wi-Fi feature to connect to a Wi-Fi network and access the Internet or other network devices.

To use options, tap  $\blacksquare$ .

- **Advanced**: Change usage settings for Wi-Fi feature.
- **WPS push button**: Connect to a secured Wi-Fi network with a WPS button.
- **WPS PIN entry**: Connect to a secured Wi-Fi network with a WPS PIN.

### **Setting Wi-Fi sleep policy**

On the Settings screen, tap **Wi-Fi** →  $\blacksquare$  → **Advanced** → **Keep Wi-Fi on during sleep.** 

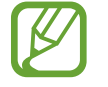

When entering power-saving mode, the device automatically turns off Wi-Fi connections. When this happens, the device automatically accesses data networks if it is set to use them. This may incur data transfer fees. To avoid data-usage bills, set this option to **Always**.

### **Setting Network notification**

The device can detect open Wi-Fi networks and display an icon on the status bar to notify when available.

On the Settings screen, tap Wi-Fi →  $\blacksquare$  → Advanced and tick Network notification to activate this feature.

### **Wi-Fi Direct**

Wi-Fi Direct connects two devices directly via a Wi-Fi network without requiring an access point.

On the Settings screen, tap **Wi-Fi → Wi-Fi Direct**.

# **Bluetooth**

Activate the Bluetooth feature to exchange information over short distances.

# **Data usage**

Keep track of your data usage amount, and customise the settings for the limitation.

- **Mobile data**: Set to use data connections on any mobile network.
- **Set mobile data limit**: Set a limit for the mobile data usage.
- **Data usage cycle**: Change the settings for the limit cycle.

To use more options, tap  $\Box$ .

- **Data roaming**: Set to use data connections when you are roaming.
- **Restrict background data**: Set to disable sync in the background while using a mobile network.
- **Auto sync data**: Set the device to sync contact, calendar, email, bookmark, and social network image data automatically.
- **Show Wi-Fi usage**: Set to show your data usage via Wi-Fi.
- **Mobile hotspots**: Search for and use another device's mobile network.

### **More settings**

Customise settings to control connections with other devices or networks.

### **Flight mode**

This disables all wireless functions on your device. You can use only non-network services.

### **Smart network**

This disables all data network functions on your device when the screen is turned off, and disconnects applications, such as SNS applications or **Email**. When the screen in turned on, all new notifications that were not received while the screen was off are retrieved.

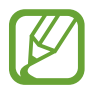

You can save battery power by turning on this feature.

### **Mobile networks**

- **Mobile data**: Use to allow packet switching data networks for network services.
- **Data roaming**: Use the device to connect to another network when you are roaming or your home network is not available.
- **Access Point Names**: Set up access point names (APNs).
- **Network operators**: Search for available networks and select a network for roaming.

### **Tethering and portable hotspot**

- **Portable Wi-Fi hotspot**: Use the portable Wi-Fi hotspot to share the device's mobile network connection with computers or other devices through the Wi-Fi network.
- **USB tethering**: Use USB tethering to share the device's mobile network connection with a computer via USB. When connected to a computer, the device is used as a wireless modem for the computer.
- Help: Learn more about USB and Wi-Fi tethering.

### **VPN**

Set up and connect to virtual private networks (VPNs).

### **Nearby devices**

- File sharing: Activate media sharing to allow other DLNA certified devices to access media files on your device.
- **Shared contents**: Set to share your contents with other devices.
- **Device name:** Enter a media server name for your device.
- **Allowed devices list**: View the list of devices that can access your device.
- **Not-allowed devices list**: View the list of devices that are blocked from accessing your device.
- **Download to**: Select a memory location for saving media files.
- **Upload from other devices**: Set to accept uploads from other device.

### **AllShare Cast**

Activate the AllShare Cast feature and share your display with others.

- To save energy, deactivate the AllShare Cast feature when not in use.
- If you specify a Wi-Fi frequency band, AllShare Cast dongles may not be found or connected.
- If you play videos or games on a TV, select an appropriate TV mode to get the best experience from AllShare Cast.

### **Kies via Wi-Fi**

Connect the device to Samsung Kies via a Wi-Fi network.

# **Blocking mode**

Select features and set the device to hide or show notification icons of them for specified periods.

# **Sound**

Change settings for various sounds on the device.

- **Volume**: Adjust the volume level for music and videos, system sounds, and notifications.
- **Default notifications**: Select a ringtone for events, such as incoming messages and alarms.
- **Keytones**: Set the device to sound when tapping the buttons on the keypad.
- **Touch sounds**: Set the device to sound when selecting an application or option on the touch screen.
- **Screen lock sound**: Set the device to sound when locking or unlocking the touch screen.

# **Display**

Change the settings for the display.

- **Wallpaper**:
	- **Home screen**: Select a background image for the Home screen.
	- **Lock screen**: Select a background image for the locked screen.
	- **Home and lock screens**: Select a background image for the Home screen and the locked screen.
- **Screen mode**: Select a display mode.
- **Brightness**: Set the brightness of the display.
- **Auto-rotate screen**: Set the content to rotate automatically when the device is turned.
- **Screen timeout**: Set the length of time the device waits before turning off the display's backlight.
- **Font style**: Change the font type for display text.
- **Font size**: Change the font size.
- **Display battery percentage**: Set to display remaining battery power level.

# **Storage**

View memory information for your device and memory card, or format the USB storage and a memory card.

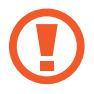

Formatting a memory card permanently deletes all data from it.

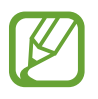

The actual available capacity of the internal memory is less than the specified capacity because the operating system and default applications occupy part of the memory.

### **Power**

Activate power-saving mode and change the settings for power-saving mode.

**Auto power off:** Set the length of time the device waits before turning off.

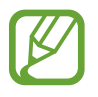

- The device automatically turns off if the screen is not touched, or the buttons are not pressed for a preset length of time. For extended use, select a longer time period.
- This feature is disabled when playing videos or listening to music.
- You can save battery power by turning on this feature.
- **Power saving mode**:
	- **CPU power saving**: Set the device to limit some system resource usage.
	- **Screen power saving**: Set the device to decrease the brightness of the display.
	- **Learn about power saving**: Discover how to reduce battery consumption.
- **Fast power-on**: Activating this causes the device to start quickly for the next 24 hours.

# **Battery**

View the amount of battery power consumed by your device.

# **Application manager**

View and manage the applications on your device.

## **Location services**

- **Use wireless networks**: Set to use Wi-Fi and/or mobile networks for finding the current location.
- **Use GPS satellites**: Set to use the GPS satellite for finding the current location.
- **Location and Google Search**: Set to use your current location for Google search and other Google services.

# **Lock screen**

Change settings for securing the device.

- **Screen lock**: Activate the screen lock feature.
- Lock screen options:

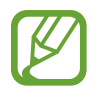

The settings are applied only when you set the swipe lock option.

- **Clock**: Set to show the clock on the locked screen.
- **Dual clock**: Set to show the dual clock on the locked screen.
- **Weather**: Set to show weather information on the locked screen.
- **Ripple effect**: Set to show the ripple effect on the locked screen.
- **Help text**: Set to show the help text on the locked screen.
- **Wake up in lock screen**: Set the device to recognise your wake up command when the screen is locked.
- **Set wake-up command**: Set a wake up command to launch the **S Voice** application or perform a specified function.
- **Owner information**: Enter your information that is shown on the locked screen.

# **Security**

Change settings for securing the device and the SIM or USIM card.

• **Encrypt device**: Set a password to encrypt data saved on the device. You must enter the password each time you turn on the device.

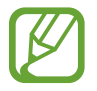

Charge the battery before enabling this setting because it may take more than an hour to encrypt your data.

- **Encrypt external SD card**:
	- **Encrypt**: Set to encrypt files when you save them to a memory card.
	- **Full encryption**: Set to encrypt all files on a memory card.
	- **Exclude multimedia files**: Set to encrypt all files on a memory card, except for media files.

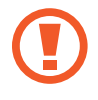

If you reset your device to the factory defaults with this setting enabled, the device will not be able to read your encrypted files. Disable this setting before resetting the device.

- **Remote controls**: Set to allow control of your lost or stolen device remotely via the Internet. To use this feature, you must sign in to your Samsung account.
	- **Add account**: Add or view your Samsung account.
	- **Use wireless networks**: Set to allow location data collection and to determine the location of your lost or stolen device via Wi-Fi and mobile networks.
- **SIM Change Alert**: Activate the Find my mobile feature.
- **Find my mobile web page**: Access the SamsungDive website ([www.samsungdive.com](http://www.samsungdive.com)). You can track and control your lost or stolen device on the SamsungDive website.
- **Set up SIM card lock**:
	- **Lock SIM card**: Activate or deactivate the PIN lock feature to require the PIN before using the device.
	- **Change SIM PIN**: Change the PIN used to access SIM or USIM data.
- **Make passwords visible**: By default, the device hides passwords for security. Set the device to display passwords as they are entered.
- **Device administrators**: View device administrators installed on the device. You can allow device administrators to apply new policies to the device.
- **Unknown sources**: Choose to install applications from any source. If not chosen, download applications only from **Play Store**.
- **Trusted credentials**: Use certificates and credentials to ensure secure use of various applications.
- **Install from device storage**: Install encrypted certificates stored on the USB storage.
- **Clear credentials**: Erase the credential contents from the device and reset the password.

### **Language and input**

Change the settings for text input.

#### **Language**

Select a display language for all menus and applications.

### **Default**

Select a default keyboard type for text input.

### **Google voice typing**

To change the voice input settings, select  $\mathbb{C}$ .

- **Choose input languages**: Select input languages for Google voice recognition.
- **Block offensive words**: Set to prevent the device from recognising offensive words in voice inputs.
- **Download offline speech recognition**: Download and install language data for offline voice input.

### **Samsung keyboard**

To change the Samsung keyboard settings, select **.3.** 

- **Portrait keyboard types**: Select the default input method, such as the QWERTY keyboard or traditional keyboard.
- **Input language**: Select languages for text input.
- **Predictive text**: Set the device to predict words according to input and display word suggestions.
- **Continuous input**: Set to enter text by sweeping on the keyboard.
- **Keyboard swipe**: Enable or disable the keyboard sweeping feature for the text input mode. Switch between input modes by scrolling left or right on the keyboard.
- **Handwriting:** Customise settings for handwriting mode, such as recognition time, pen thickness, or pen colour.
- Voice input: Activate the voice input feature to enter text by voice on the Samsung keyboard.
- **Auto capitalisation**: Set the device to automatically capitalise the first character after a final punctuation mark, such as a full stop, question mark, or exclamation mark.
- **Auto-punctuate**: Set the device to insert a full stop when you double-tap the space bar.
- **Character preview**: Set the device to display a large image of each character tapped.
- **Key-tap sound**: Set the device to sound when tapping the buttons on the keypad.
- **Tutorial**: Learn how to enter text with the Samsung keyboard.
- **Reset settings**: Reset Samsung keyboard settings.

### **Voice search**

For Google voice recognition, use the following options:

- **Language**: Select a language for the voice recognition.
- **Speech output**: Set the device to provide voice feedback to alert you to the current action.
- **Block offensive words**: Set to prevent the device from recognising offensive words in voice inputs.
- **Download offline speech recognition**: Download and install language data for offline voice input.

### **Text-to-speech output**

- **Preferred TTS engine**: Select a speech synthesis engine. To change the settings for speech synthesis engines, tap ...
- **Speech rate**: Select a speed for the text-to-speech feature.
- **Listen to an example**: Listen to the spoken text for an example.
- **Driving mode**: Activate driving mode to set the device to read contents aloud and specify applications to use in driving mode.

### **Pointer speed**

Adjust the pointer speed for the mouse or trackpad connected to your device.

# **Cloud**

Change settings for syncing data or managing your Samsung cloud and Dropbox cloud accounts.

# **Backup and reset**

Change the settings for managing settings and data.

- **Back up my data**: Set to back up settings and application data to the Google server.
- **Backup account**: Set up or edit your Google backup account.
- **Automatic restore**: Set to restore settings and application data when the applications are reinstalled on the device.
- **Factory data reset**: Reset settings to the factory default values and delete all data.

### **Add account**

Add your email or SNS accounts.

# **Motion**

Change the settings that control motion recognition on your device.

- **Pan to move icon**: Set to move an item to another page when tapping and holding the item and then panning the device to the left or right.
- **Pan to browse images**: Set to scroll through an image by sliding the device in any direction when the image is zoomed in.
- **Sensitivity settings**: Set the sensitivity for each motion recognition.
- **Learn about motions:** Discover how to use each motion recognition.
- **Palm swipe to capture**: Set to capture an image of the screen when you sweep your hand to the left or right across the screen.
- **Palm touch to mute/pause**: Set to mute alarms, music, and the FM radio by touching the screen with your palm.
- **Learn about hand motions**: View the tutorial for controlling hand motions.

### **Accessory**

Change the accessory settings.

• **Audio output**: Select a sound output format to use when connecting your device to HDMI devices. Some devices may not support the surround sound setting.

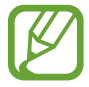

Some devices may not support the surround sound setting.

# **Date and time**

Access and alter the following settings to control how the device displays the time and date.

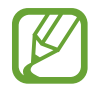

If the battery remains fully discharged or removed from the device, the time and date is reset.

- **Automatic date and time**: Automatically update the time and date when moving across time zones.
- **Set date**: Set the current date manually.
- **Set time**: Set the current time manually.
- **Automatic time zone**: Set to receive time zone information from the network when you move across time zones.
- **Select time zone**: Set the home time zone.
- **Use 24-hour format**: Display time in 24-hour format.
- **Select date format**: Select a date format.

# **Accessibility**

Accessibility services are special features for those with certain physical disabilities. Access and alter the following settings to improve accessibility to the device.

- **Auto-rotate screen**: Set the interface to rotate automatically when you rotate the device.
- **Screen timeout**: Set the length of time the device waits before turning off the display's backlight.
- **Speak passwords**: Set the device to read aloud passwords you enter with Talkback.
- **Accessibility shortcut**: Add a shortcut to **Accessibility** on the quick menu that appears when you press and hold the Power button.
- **TalkBack:** Activate Talkback, which provides voice feedback.
- **Font size**: Change the font size.
- **Negative colours**: Reverse the display colours to improve visibility.
- **Text-to-speech output**:
	- **Preferred TTS engine**: Select a speech synthesis engine. To change the settings for speech synthesis engines, tap
	- **Speech rate**: Select a speed for the text-to-speech feature.
	- **Listen to an example**: Listen to the spoken text for an example.
	- **Driving mode**: Activate driving mode to set the device to read contents aloud and specify applications to use in driving mode.
- **Enhance web accessibility**: Set applications to install web scripts to make their web content more accessible.
- **Mono audio**: Enable mono sound when listening to audio with one earbud.
- **Turn off all sounds**: Mute all device sounds.
- **Tap and hold delay**: Set the recognition time for tapping and holding the screen.

# **Developer options**

Change the settings for application development.

- **Desktop backup password**: Set a password to secure your backup data.
- **Stay awake**: Set the screen to remain on while you are charging the battery.
- Protect SD card: Set to request a confirmation when reading data from a memory card.
- **USB debugging**: Activate USB debugging mode to connect your device to a computer with a USB cable.
- **Allow mock locations**: Allow mock locations and service information to be sent to a Location Manager service for testing.
- Select debug app: Select applications to debug and prevent errors when you pause debugging.
- **Wait for debugger**: Set to prevent the selected application from loading until the debugger is ready.
- **Show touches**: Set to show the pointer when you touch the screen.
- **Show pointer location**: Set to show the coordinates and traces of the pointer when you touch the screen.
- **Show layout boundaries**: Set to show boundaries.
- **Show GPU view updates**: Set to flash areas of the screen when they are updated with the GPU.
- **Show screen updates**: Set to flash areas of the screen when they are updated.
- **Window animation scale**: Select a speed for opening and closing pop-up windows.
- **Transition animation scale**: Select a speed for switching between screens.
- **Animator duration scale**: Select how long pop-up windows will be shown.
- **Disable hardware overlays**: Set to hide hardware overlays.
- **Force GPU rendering**: Set to use 2D hardware acceleration to improve graphic performance.
- **Strict mode**: Set the device to flash the screen when applications perform long operations.
- **Show CPU usage**: Set to list all active processes.
- **Profile GPU rendering**: Set to check the time of GPU rendering time.
- **Enable traces**: Set to capture traces of application and system performance.
- **Do not keep activities**: Set to end a running application when you launch a new application.
- **Limit background processes**: Set to limit the number of processes that can run in the background.
- **Show all ANRs**: Set the device to alert you to unresponsive applications that are running in the background.

# **About device**

Access device information and update device software.

# **Troubleshooting**

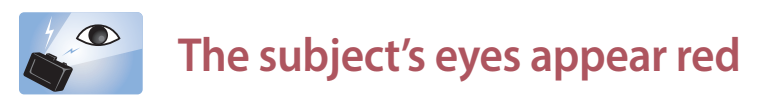

Red eyes occurs when the subject's eyes reflect light from the camera flash. If the photo has already been took, tap **Red-eye fix** in the **Photo Wizard**.

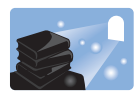

### **Photos have dust spots**

If dust particles are present in the air, you may capture them in photos when you use the flash.

- $\cdot$  Turn off the flash or avoid capturing photos in a dusty place.
- Set ISO sensitivity options. (p. [39\)](#page-38-0)

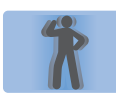

### **Photos are blurred**

Blurring can occur if you capture photos in low light conditions or hold the device incorrectly.

- Half-press the Shutter button to ensure the subject is focused.
- Set the image stabilizer option.

### **Photos are blurred when shooting at night**

As the device tries to let in more light, the shutter speed slows. This can make it difficult to hold the device steady long enough to take a clear picture and may result in device shake.

- Set **Night** in smart mode.
- $\cdot$  Turn on the flash.
- Set ISO sensitivity options.
- Use a tripod to prevent your device from shaking.

### **Subjects come out too dark because of backlighting**

When the light source is behind the subject or when there is a high contrast between light and dark areas, the subject may appear too dark.

- Avoid shooting toward the sun.
- Set the flash option to **Fill in**.
- Adjust the exposure.
- Set the metering option to **Spot** if a subject is in the center of the frame.

#### **When you cannot turn on the device**

- $\cdot$  Ensure that the battery is inserted. (p. [9](#page-8-0))
- Charge the battery.

#### **When you cannot take photos or videos**

- Your storage may be full. Delete unnecessary files, or insert a new memory card.
- Format the memory card.
- The memory card may be defective. Purchase a new card.
- $\cdot$  Fnsure that the device is turned on.
- $\cdot$  Charge the battery.
- Ensure that the battery is inserted.

#### **When the flash is not functional**

- Press the flash release to pop the flash up.
- $\cdot$  The flash option may be set to Off. (p. [38\)](#page-37-0)
- $\cdot$  In some modes, the flash is disabled.

#### **When the flash fires unexpectedly**

The flash may fire unexpectedly due to static electricity. The device is not malfunctioning.

#### **When the colours in the photo do not match the actual scene**

Select an appropriate white balance option to suit the light source. (p. [42](#page-41-0))

#### **When the photo is too bright**

- $\cdot$  Turn the flash off. (p. [38](#page-37-0))
- Adjust the ISO sensitivity. (p. [39\)](#page-38-0)
- Adjust the exposure value.  $(p. 41)$  $(p. 41)$

#### **When the photo is too dark**

- Turn the flash on. (p. [38](#page-37-0))
- Adjust the ISO sensitivity.  $(p. 39)$  $(p. 39)$
- Adjust the exposure value.  $(p. 41)$  $(p. 41)$

#### **When you turn on your device or while you are using the device, it prompts you to enter one of the following codes:**

- Password: When the device lock feature is enabled, you must enter the password you set for the device.
- PIN: When using the device for the first time or when the PIN requirement is enabled, you must enter the PIN supplied with the SIM or USIM card. You can disable this feature by using the Lock SIM card menu.
- PUK: Your SIM or USIM card is blocked, usually as a result of entering your PIN incorrectly several times. You must enter the PUK supplied by your service provider.
- $\cdot$  PIN2: When you access a menu requiring the PIN2, you must enter the PIN2 supplied with the SIM or USIM card. For details, contact your service provider.

#### **Your device displays network or service error messages**

- When you are in areas with weak signals or poor reception, you may lose reception. Move to another area and try again.
- You cannot access some options without a subscription. Contact your service provider for more details.

#### **The lens barrel does not retract even when the power is off**

When you turn the power off while holding the lens barrel, the lens barrel may not be able to retract into the body. If this happens, do not force the lens barrel into the body. Take the device to your local Samsung Service Centre.

#### **The touch screen responds slowly or improperly**

If your device has a touch screen and the touch screen is not responding properly, try the following:

- Remove any protective covers from the touch screen. Protective covers may prevent the device from recognising your inputs and are not recommended for touch screen devices.
- Ensure that your hands are clean and dry when tapping the touch screen.
- Restart your device to clear any temporary software bugs.
- Ensure that your device software is upgraded to the latest version.
- If the touch screen is scratched or damaged, take it to your local Samsung Service Centre.

#### **Your device freezes or has fatal errors**

If your device freezes or hangs, you may need to close programs or reset the device to regain functionality. If your device is frozen and unresponsive, press and hold the Power button for 6–8 seconds. The device reboots automatically.

If this does not solve the problem, perform a factory data reset. On the Applications screen, tap **Settings** → **Backup and reset** → **Factory data reset** → **Reset device** → **Erase everything**.

#### **The device beeps and the battery icon flashes**

Your battery is low. Recharge or replace the battery to continue using the device.

### **The battery does not charge properly or the device turns off**

- The battery terminals may be dirty. Wipe both gold-coloured contacts with a clean, soft cloth and try charging the battery again.
- If the battery no longer charges completely, dispose of the old battery properly and replace it with a new battery (refer to your local ordinances for proper disposal instructions).

#### **Your device is hot to the touch**

When you use applications that require more power or use applications on your device for an extended period of time, your device may feel hot to the touch. This is normal and should not affect your device's lifespan or performance.

#### **Error messages appear when launching the device**

Your Samsung device must have sufficient available memory and battery power to operate the camera application. If you receive error messages when launching the camera, try the following:

- $\cdot$  Charge the battery or replace it with a battery that is fully charged.
- Free some memory by transferring files to a computer or deleting files from your device.
- $\cdot$  Restart the device. If you are still having trouble with the camera application after trying these tips, contact a Samsung Service Centre.

#### **Error messages appear when opening music files**

Some music files may not play on your Samsung device for a variety of reasons. If you receive error messages when opening music files on your device, try the following:

- Free some memory by transferring files to a computer or deleting files from your device.
- Ensure that the music file is not Digital Rights Management (DRM)-protected. If the file is DRM-protected, ensure that you have the appropriate licence or key to play the file.
- $\cdot$  Ensure that your device supports the file type.

#### **Another Bluetooth device is not located**

- Ensure that the Bluetooth wireless feature is activated on your device.
- Ensure that the Bluetooth wireless feature is activated on the device you wish to connect to, if necessary.
- Ensure that your device and the other Bluetooth device are within the maximum Bluetooth range (10 m).

If the tips above do not solve the problem, contact a Samsung Service Centre.

#### **A connection is not established when you connect the device to a computer**

- Ensure that the USB cable you are using is compatible with your device.
- Ensure that you have the proper drivers installed and updated on your computer.
- If you are a Windows XP user, ensure that you have Windows XP Service Pack 3 or higher installed on your computer.
- Ensure that you have Samsung Kies 2.0 or Windows Media Player 10 or higher installed on your computer.

#### **A small gap appears around the outside of the device case**

- This gap is a necessary manufacturing feature and some minor rocking or vibration of parts may occur.
- Over time, friction between parts may cause this gap to expand slightly.

Some content may differ from your device depending on the region or service provider.

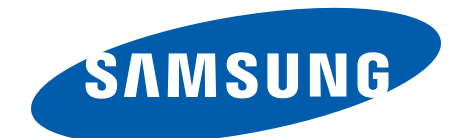